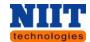

# **CFMS**

(COMPREHENSIVE FINANCIAL MANAGEMENT SYSTEM)

# HUMAN RESOURCE MANAGEMENT USER MANUAL

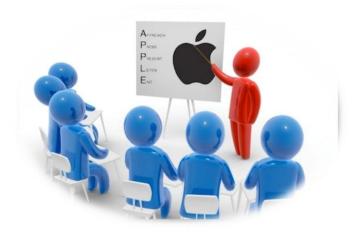

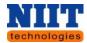

## Contents

| 1 | L. INTRODUCTION                              | 4   |
|---|----------------------------------------------|-----|
|   | 1.1 SYSTEM OVERVIEW                          | 4   |
|   | 1.2 PROJECT REFERENCES                       | 4   |
|   | 1.3 ORGANIZATION WORKFLOW STRUCTURE          | 5   |
|   | 1.4 ACRONYMS & ABBREVATIONS                  | 6   |
| 2 | 2. SYSTEM SUMMARY                            | 13  |
|   | 2.1 DATA FLOWS                               | 13  |
|   | 2.1.1 PROCESS FLOW OF ADMINISTRATOR SERVICES | 13  |
|   | 2.1.2 PROCESS FLOW OF PAYROLL PROCESSING     | 13  |
| 3 | 3. GETTING STARTED                           | 14  |
|   | 3.1 LOGIN                                    | 14  |
| 4 | 1. EMPLOYEE SERVICES (SELF SERVICE)          | 21  |
|   | 4.1 CREATING PERSONAL INFORMATION            | 22  |
|   | 4.2 LEAVE MANAGEMENT (LEAVE)                 | 34  |
|   | 4.2.1 LEAVE APPROVAL PROCESS                 | 42  |
|   | 4.3 PROCESSES RELATED TO PAYMENT             | 51  |
|   | 4.3 REIMBURSEMENTS & CLAIMS                  | 62  |
|   | 4.4 LOANS & ADVANCES                         | 68  |
|   | 4.4.1 LOAN APPROVAL PROCESS                  | 73  |
|   | 4.5 PENSION MANAGEMENT                       | 75  |
| 5 | 5. PAYROLL MANAGEMENT                        | 88  |
| 6 | 5. STO / PAO SERVICES                        | 103 |
|   | 6.1 AUDITOR SERVICES                         | 103 |
|   | 6.2 SUPERINTENDENT / AUDITOR 2 SERVICES      | 110 |
|   | 6.3 STO / PAO SERVICES                       | 114 |
| 7 | 7. EMPLOYEE EVENTS                           | 121 |
|   | 7.1 TRANSFER OUT                             | 122 |

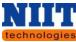

| 7.2 TRANSFER IN                        | . 126 |
|----------------------------------------|-------|
| 7.2 UNAUTHORIZED ABSENCE               | . 129 |
| 7.2 RETURN FROM LINALITHORIZED ARSENCE | 130   |

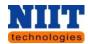

### 1. INTRODUCTION

**CFMS Portal** provides multiple accesses for users of different departments based on role specific content. Users can access **CFMS Portal** once they have been authenticated in the portal which offers a single point of access to information and services both inside and outside the organization. All the modules of **CFMS** should be accessed through portal internet / intranet.

The ERP Human Capital Management solution offers a complete and integrated set of tools to help organization effectively to manage people. Organization can hire the best talent, align employee goals with organizational objectives, cultivate employee skills, and measure and reward performance. At the same time, organization can automate all core HR processes to increase efficiency, reduce costs, and support compliance.

At State Government the Human Resources module has the following sub modules viz. Personnel Administration, Organization Management, e-Recruitment, Time Management, Performance Appraisal, Training & Event Management, ESS/MSS and Payroll.

### 1.1 SYSTEM OVERVIEW

HRMS is having the capability to maintain single model database, capturing all personal and job related data of all kind of State Government employees. Including permanent, temporary, contractual, employees on deputation, ex-employees retired on superannuation, voluntarily retired, resigned, dismissed, opted for pension, employees of societies, corporations, local bodies, etc.

In line with the above, HRMS will include all functions covering recruitment, appointment, postings & transfers, training management, payroll lifecycle management (including management & tracking of loans & advances, claim & reimbursement management, GPF), retirement benefits, post-retirement benefits and a gamut of employee self-services etc.

### 1.2 PROJECT REFERENCES

The documents like **SDD**, **FRS** etc. were referred before drafting the user manual.

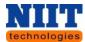

### 1.3 ORGANIZATION WORKFLOW STRUCTURE

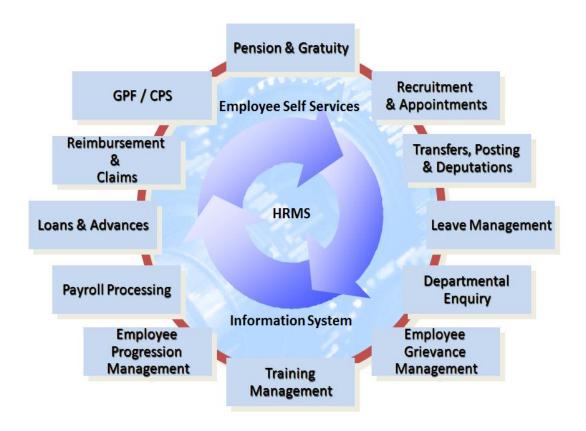

HRMS is having the capability to maintain single model database, capturing all personal and job related data of all kind of State Government employees. Including permanent, temporary, contractual, employees on deputation, ex-employees retired on superannuation, voluntarily retired, resigned, dismissed, opted for pension, employees of societies, corporations, local bodies, etc.

In line with the above, HRMS will include all functions covering recruitment, appointment, postings & transfers, training management, payroll lifecycle management (including management & tracking of loans & advances, claim & reimbursement management, GPF), retirement benefits, post-retirement benefits and a gamut of employee self-services etc.

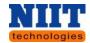

### **1.4 ACRONYMS & ABBREVATIONS**

| Term  | Definition                                        |  |
|-------|---------------------------------------------------|--|
| ACC   | Auxiliary Cadet Corps                             |  |
| ACR   | Annual Confidential Report                        |  |
| AG    | Accountant General                                |  |
| AGP   | Academic Grade Pay                                |  |
| AICTE | All India Council for Technical Education         |  |
| AIS   | All India Services                                |  |
| APAT  | Andhra Pradesh Administrative Tribunal            |  |
| APCCA | Andhra Pradesh Classification Control and Appeals |  |
| APGLI | Andhra Pradesh Government Life Insurance          |  |
| APPO  | Assistant Pension Payment Office/Officer          |  |
| APPSC | Andhra Pradesh Public Service Commission          |  |
| APTC  | Andhra Pradesh Treasury Code                      |  |
| ВСО   | Budget Controlling Officer                        |  |
| ВІ    | Business Intelligence                             |  |
| BI IP | BI Integrated Planning                            |  |
| ВО    | Business Objects                                  |  |

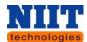

| Term | Definition                                |  |
|------|-------------------------------------------|--|
| СВТ  | Computer Based Training                   |  |
| CCA  | City Compensatory Allowance               |  |
| ссо  | Chief Controlling Officer                 |  |
| CFMS | Comprehensive Financial Management System |  |
| CL   | Casual Leave                              |  |
| COA  | Chart of Accounts                         |  |
| COTS | Commercial Off The Shelf                  |  |
| CPF  | Contributory Pension Fund                 |  |
| CPS  | Contributory Pension Scheme               |  |
| CVP  | Computational Value of Pension            |  |
| CVPO | Commutation Value of Pension Order        |  |
| DA   | Dearness Allowance                        |  |
| DA   | Dearness Allowance                        |  |
| DDO  | Drawing and Disbursing Officer            |  |
| DE   | Departmental Enquiry                      |  |
| DPC  | Departmental Promotion Committee          |  |
| DTA  | Director Treasuries and Accounts          |  |

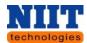

| Term | Definition                        |  |
|------|-----------------------------------|--|
| DTO  | District Treasury Office/Officer  |  |
| ECS  | Electronic Clearance Service      |  |
| EL   | Earned Leave                      |  |
| EMI  | Equated Monthly Installments      |  |
| EOL  | Extra Ordinary Leave              |  |
| EP   | Enterprise Portal                 |  |
| ERP  | Enterprise Resource Planning      |  |
| ESI  | Employee State Insurance          |  |
| ESS  | Employee Self Service             |  |
| FBP  | Flexible Benefit Package          |  |
| FC   | Fund Center                       |  |
| FR   | Fundamental Rule                  |  |
| FTA  | Fixed Travelling Allowance        |  |
| GAD  | General Administration Department |  |
| GIS  | Group Insurance Scheme            |  |
| GoAP | Government of Andhra Pradesh      |  |
| GPF  | General Provident Fund            |  |

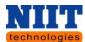

| Term                     | Definition                             |  |
|--------------------------|----------------------------------------|--|
| GPO                      | Gratuity Payment Order                 |  |
| HAG                      | Higher Administrative Grade            |  |
| НВА                      | House Building Advance                 |  |
| НСМ                      | Human Capital Management               |  |
| HOD                      | Head of the Department                 |  |
| НОО                      | Head of Office                         |  |
| HPL                      | Half Pay Leave                         |  |
| HR                       | Human Resource                         |  |
| HRA                      | House Rent Allowance                   |  |
| HRMS                     | Human Resource Management System       |  |
| IT                       | Information Technology                 |  |
| JDPPO                    | Joint Director Pension Payment Officer |  |
| КРА                      | Key Performance Area                   |  |
| KRA                      | Key Result Area                        |  |
| LDC Lower Division Clerk |                                        |  |
| LPC                      | Last Pay Certificate                   |  |
| LTA                      | Leave Travel Allowance                 |  |

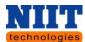

| Term    | Definition                                    |  |
|---------|-----------------------------------------------|--|
| LTC     | Leave Travel Concession                       |  |
| MCR HRD | Marri Chenna Reddy Human Resource Development |  |
| MRO     | Mandal Revenue Officer                        |  |
| MSS     | Manager Self Service                          |  |
| NAV     | Net Asset Value                               |  |
| NEFT    | National Electronic Fund Transfer             |  |
| NGGO    | Non Gazetted Government Officer               |  |
| NGO     | Non Gazetted Officer                          |  |
| NPA     | Non-Practice Allowance                        |  |
| NPS     | New Pension Scheme                            |  |
| NSDL    | National Securities Depository Limited        |  |
| NW      | Net Weaver                                    |  |
| ОМ      | Organizational Management                     |  |
| PA      | Personnel Administration                      |  |
| PAO     | Pay and Accounts Office/Officer               |  |
| PBF     | Public Fund Formulations                      |  |
| PD A/C  | Public Deposit Account                        |  |

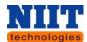

| Term  | Definition                                           |  |
|-------|------------------------------------------------------|--|
| PFW   | Part Final Withdrawal                                |  |
| PIA   | Pension Issuing Authority                            |  |
| PPO   | Pension Payment Office/Officer/Order                 |  |
| PRAN  | Permanent Retirement Account Number                  |  |
| PRC   | Pay Revision Commission                              |  |
| PSMIS | Pension settlement and Management Information System |  |
| PSU   | Public Sector Undertaking                            |  |
| PT    | Professional Tax                                     |  |
| RBI   | Reserve Bank Of India                                |  |
| RFP   | Request for Proposal                                 |  |
| RTGS  | Real Time Gross Settlement                           |  |
| SAO   | State Audit Office                                   |  |
| SAP   | Systems Applications and Products in Data Processing |  |
| SLA   | Service Level Agreement                              |  |
| SMPC  | Surplus Man power Cell                               |  |
| SRS   | System Requirement Specification                     |  |
| STO   | Sub Treasury Office/Officer                          |  |

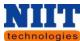

|      | technologies                          |
|------|---------------------------------------|
| Term | Definition                            |
| TA   | Travelling Allowance                  |
| TBR  | Treasury Bill Register                |
| TDS  | Tax Deducted at Source                |
| TEM  | Training and Event Management         |
| TM   | Time Management                       |
| TNA  | Training Need Analysis                |
| TTA  | Transfer Travelling Allowance         |
| UGC  | University Grants Commission          |
| UID  | Unique Identification                 |
| User | Reviewer or Author                    |
| VC   | Visual Composer                       |
| WBT  | Web Based Training                    |
| WPAO | Works Pay and Accounts Office/Officer |

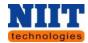

### 2. SYSTEM SUMMARY

### 2.1 DATA FLOWS

### 2.1.1 PROCESS FLOW OF ADMINISTRATOR SERVICES

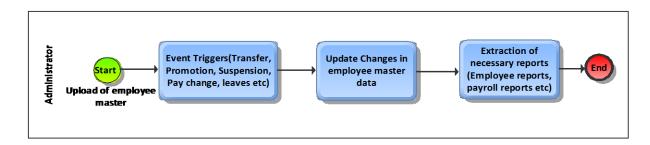

### 2.1.2 PROCESS FLOW OF PAYROLL PROCESSING

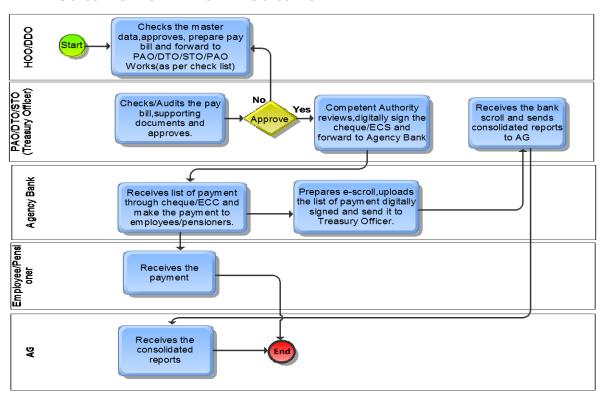

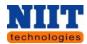

### 3. GETTING STARTED

Below listed are the steps to be followed to logon to **CFMS** portal application:

### **3.1 LOGIN**

**Step 1:** Enter the CFMS Portal URL in IE (Internet Explorer version 8, 9 and 10) or Mozilla or Google chrome browser.

**Step 2:** Click on **'Enter'** button on your keyboard to navigate to CFMS Portal login page and enter the link "https://cfms.apfinance.gov.in".

You can access all the portal applications by getting logged on to CFMS portal.

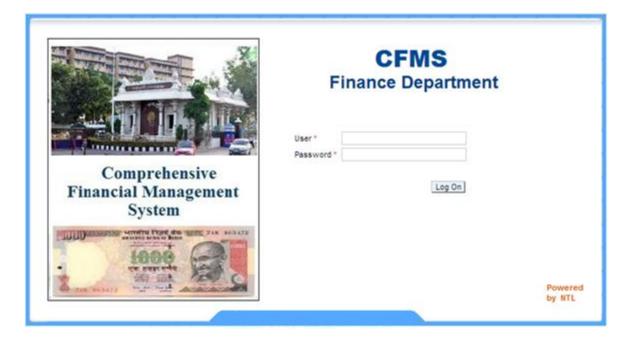

Below listed are the First time 'login instructions' to the end user:

- On the 'Login screen', enter your existing 'User id' used for accessing CFMS Portal system.
- Enter the 'Password' which has been provided by the administrator through communication mail.

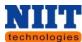

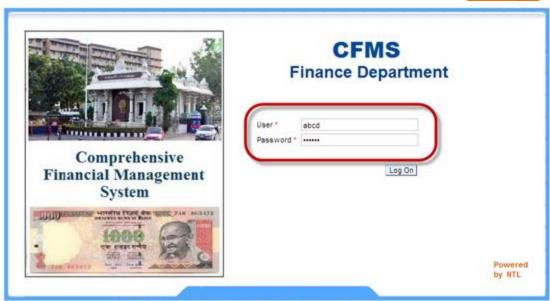

• Click 'Logon' button.

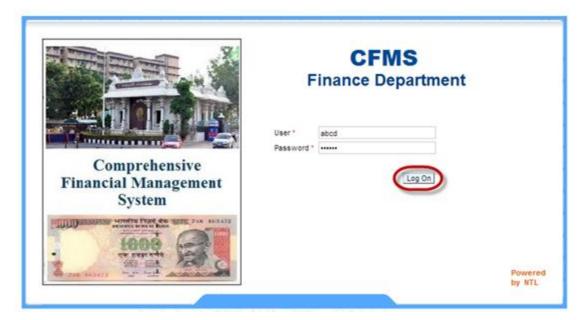

- Below shown screen will be displayed (only if the user is getting logged onto the portal
  for the first time, as this helps the user to change his/her password). Enter the 'Old
  password' provided to you by the administrator.
- Enter the 'New password' and confirm the password by re-entering it in 'Confirm password' field.

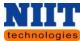

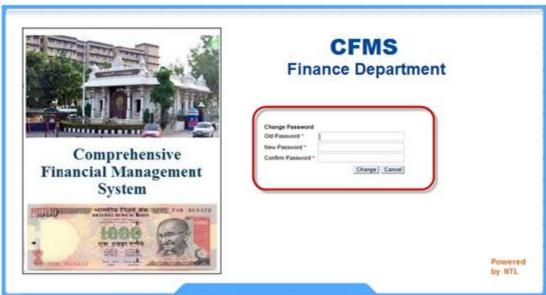

• Click 'Change' button.

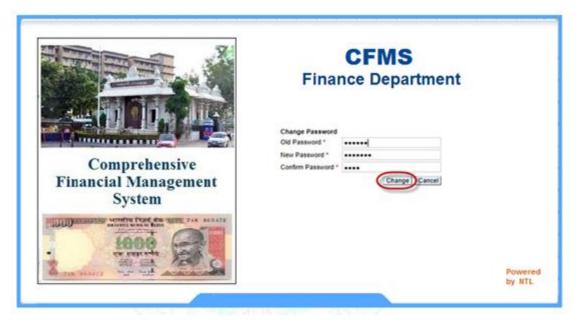

Now, you will be navigated to **CFMS** portal main page.

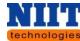

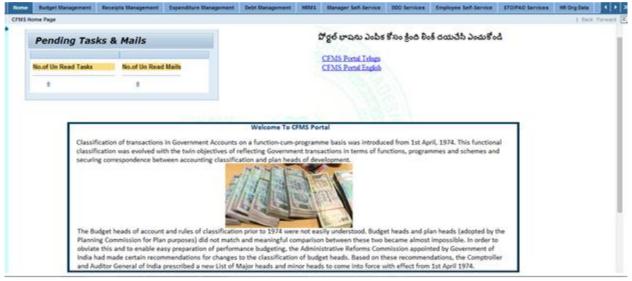

If you are unable to perform the login process or for any other queries, please do contact help desk.

Help desk no's:

### **Change Password**

The user has been provided with an option of changing the password for his / her security reasons.

**Step 1:** Click on the **Personalize** link.

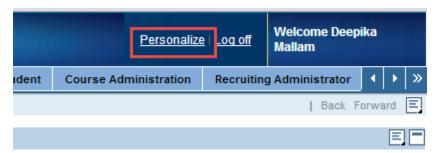

You will be navigated to the below shown screen.

Step 2: Click Modify button.

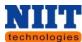

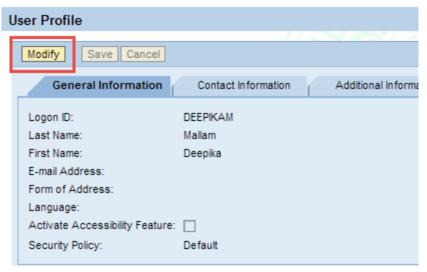

**Step 3:** Enter the **Old Password, Define password** (This is the new password) & **Confirm password.** 

**Step 4:** Enter the other required fields and click **Save** button.

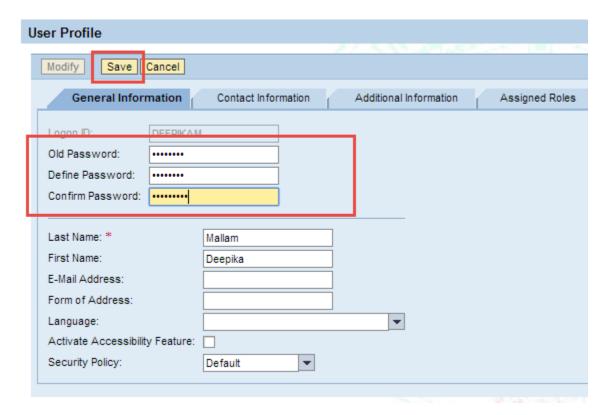

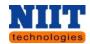

### **Raising a Ticket**

There is a provision for the users to raise tickets for any of the transactional error or any. Below listed are the steps to be followed for raising the tickets.

Step 1: Login to the CFMS portal.

### Step 2: Click Support tab.

To the left side of the screen you can view the tabs Issue / Create ticket, Ticket Status, My Tickets.

### Step 3:Click Issue / Create Ticket.

Below shown screen is displayed.

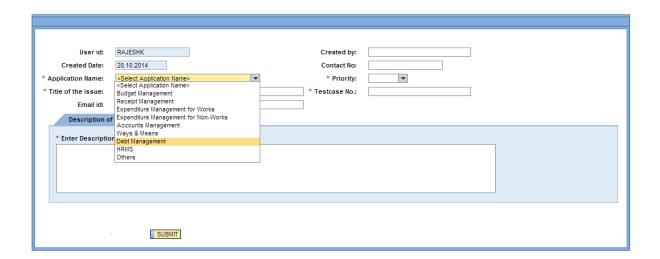

**Step 4:** Select **Application Name**.

Step 5: Enter the tittle of the issue, Email id, created by, contact no, priority and test case no.

Step 6: Enter the description.

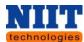

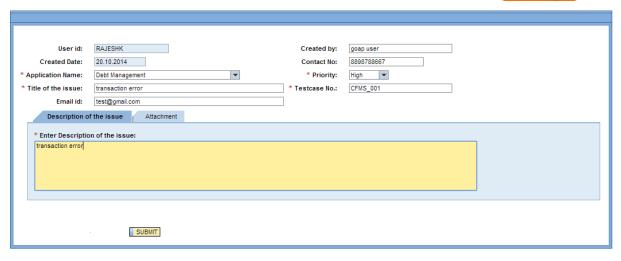

**Step 7:** Upload files by clicking **Choose file** and click **Attach files** button to attach the uploaded files. Enter the description of the attached file in the **Description** field.

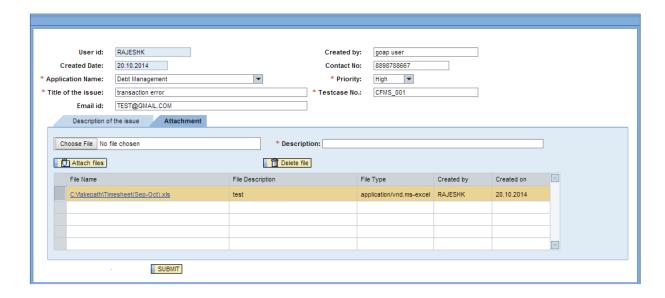

**Step 8:** Click **Submit** button to submit the ticket.

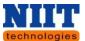

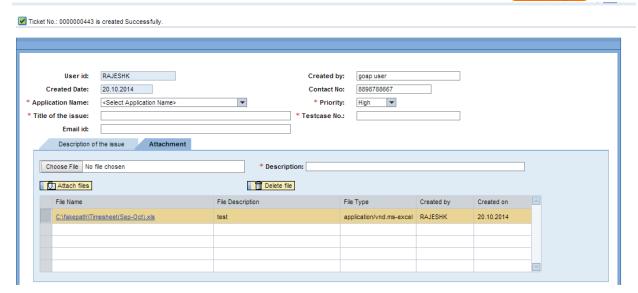

A ticket number will be generated once the ticket is submitted. Click menu **My Tickets** to view all the created tickets.

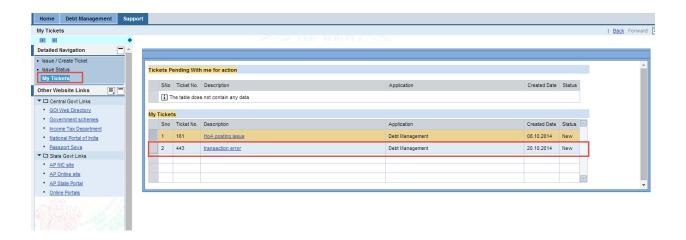

Click menu Issue Status to view the status of the tickets.

### 4. EMPLOYEE SERVICES (SELF SERVICE)

Employee self-service (ESS) / Manager self-service (MSS) is a web based application that provides employees with access to their personal records and their payroll details. The most common features of self-service is that it allows employees to change their own data about marital status, address, contact details, update family data etc. Often included with ESS is the

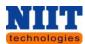

ability for employees to apply for leave and have that application directed to the employee's manager for consideration. ESS application provides details of pay slips, Form-16, both current and previous. ESS can operate as a feature on an employer's intranet or via a web ASP service.

Self-services shifted the focus from these purely efficiency based applications towards empowering employees and managers to take more responsibility for their jobs and development.

The principal advantage for employers providing ESS is that it is more efficient means of collecting changes to employees' details and distributing payroll related details to employees. This is particularly true for organizations dispersed over a number of physical locations. Additionally, because employee self-service technology eliminates the need for postage and paper printing of these forms, substantial monetary savings can be realized.

All the employees will be assigned with their own individual login ids & passwords.

Below listed are the steps to be followed by the employee.

**Step 1:** Click **Employee self-service** tab.

### 4.1 CREATING PERSONAL INFORMATION

Below listed are the steps for creating personal information.

**Step 1:** Click **Personal information** icon.

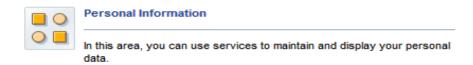

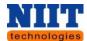

### **Personal Profile**

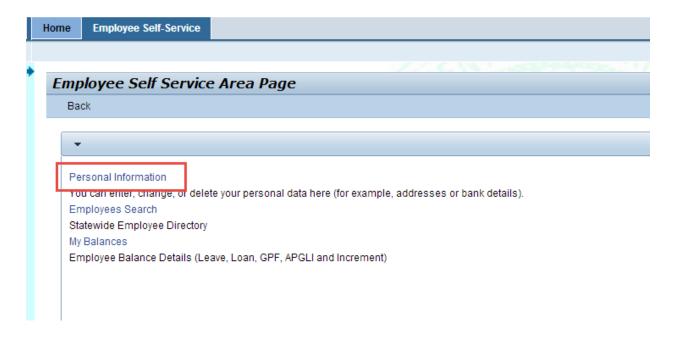

All the details of a particular employee i.e. he / she will be displayed as shown below.

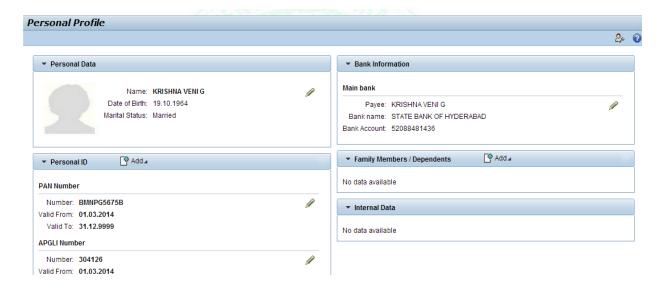

**Step 3:** Click pencil icon to change the personal data.

Below shown is the screen displayed when you click on  $\displaystyle \mathscr{O}$  pencil icon.

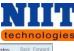

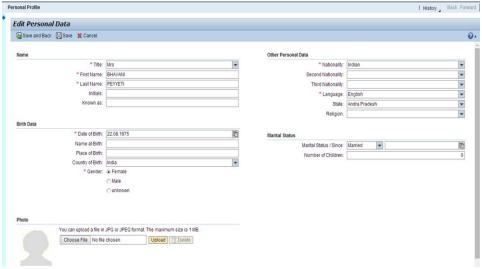

**Step 4:** Enter the required fields and click **Save** button.

Save: This button allows you to save the changes.

Save and back: This button allows you to save and return back to the previous screen.

Cancel: This button allows you to cancel the action performed.

Step 5: Click Add button.

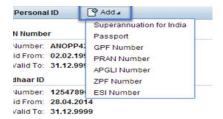

A list of all the personal ids added will be displayed. The user can add as per his / her requirement.

### Ex: Passport.

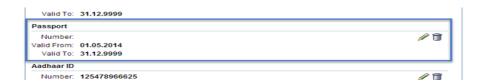

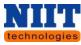

**Step 6:** Click Pencil icon to edit the details and click **Save** button to save the details.

The user can also delete the details by clicking on delete button. A confirmation message will be displayed stating "Selected data record will be deleted. Do you really want to continue?"

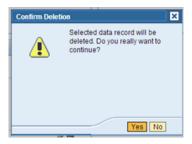

Step 7: Click yes if you wish to delete else click No.

**Step 8:** Click **Add** button in the addresses tab to add the address.

A list of all the type of addresses which can be added will be displayed as shown below.

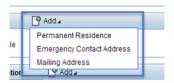

**Step 9:** Click on an appropriate type.

Ex: Permanent Residence.

You will be navigated to the below shown screen.

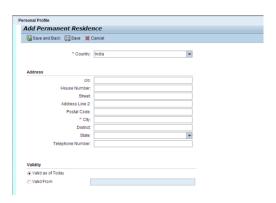

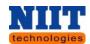

**Step 10:** Enter all the required fields and click **Save** button.

**Step 11:** In order to add Communication details, click **Add** button in the communication tab.

A list of all the available communication types will be displayed.

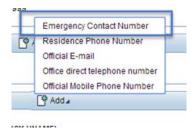

**Step 12:** Select an appropriate **communication type**.

Ex: Emergency contact number.

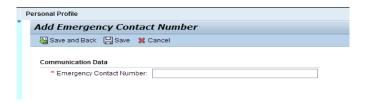

**Step 13:** Enter the **Emergency contact number** and click **Save** button to save the details.

Click **Save and back** button to save and return back to the previous screen.

**Step 14:** Click **Add** button in the Bank information tab to add the bank details.

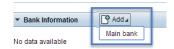

Step 15: Click Main bank.

**Step 16:** Enter all the required fields.

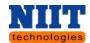

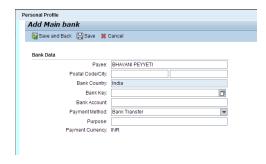

By default the payee name & the Bank country will be displayed.

**Postal code / City:** Enter the postal code and the city.

Step 17: Click Search icon to select the Bank key.

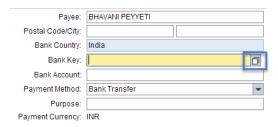

The below shown screen will be displayed where in you need to search and select the bank keys.

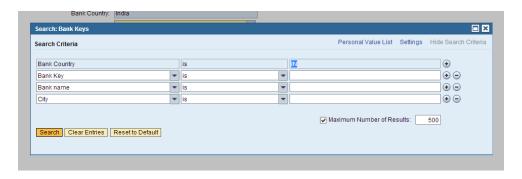

**Search:** This button allows searching for a given data.

Clear data: This button allows clearing all the entries.

**Step 18:** Enter the **Bank account**.

**Step 19:** Select the **Payment method**.

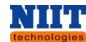

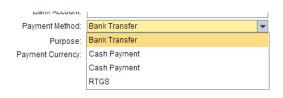

**Step 20:** Enter the Purpose and click **Save** button to save the details.

The user can even access the personal profile by clicking on the click available on the home page as shown below.

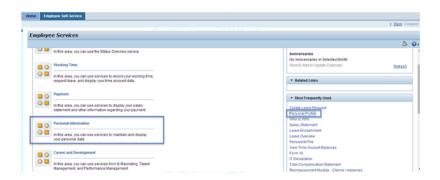

### **Employee Search**

Step 1: Click Personal information icon.

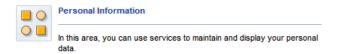

**Step 2:** Click on the link **Employee search**.

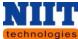

# Employee Self Service Area Page Back Personal Information You can enter, change, or delete your personal data here (for example, addresses or bank details). Employees Search Statewide Employee Directory My Balances Employee Balance Details (Leave, Loan, GPF, APGLI and Increment)

You will be navigated to the below shown screen.

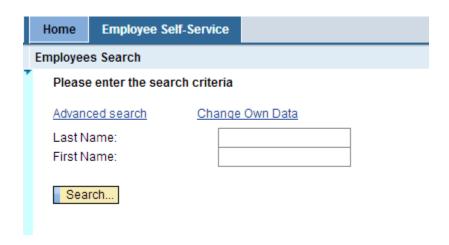

Step 3: Enter the Last Name, First Name.

Ex: Krishna.

**Step 4:** Click **Search** button.

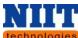

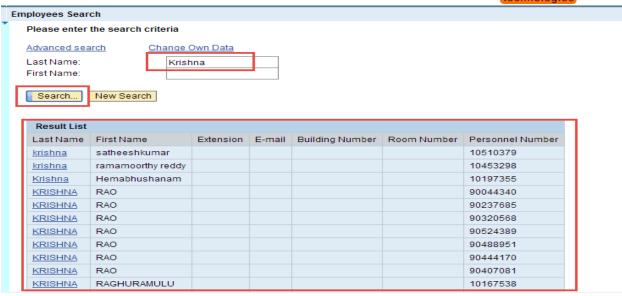

A list of all the relevant employee details will be displayed as shown in the above screen.

By clicking on the **hyperlink** of the last name, a detailed information view of the employee details will be displayed as shown below.

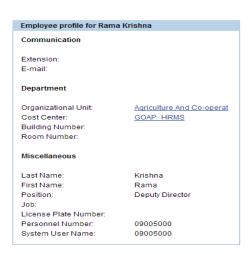

**Step 5:** If employee wants to search, click **New search** button for searching.

Also there is an **advanced search** available where you can search on different criteria's as shown below.

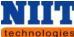

|   |                            |                 | technologies |
|---|----------------------------|-----------------|--------------|
|   | Employees Search           |                 |              |
| • | Please enter the search cr | riteria         |              |
|   | End advanced search        | Change Own Data |              |
|   | Last Name:                 | Krishna         |              |
|   | First Name:                |                 |              |
|   | Organizational unit:       |                 |              |
|   | Position:                  |                 |              |
|   | Job:                       |                 |              |
|   | Cost Center:               |                 |              |
|   | Extension:                 |                 |              |
|   | Building Number:           |                 |              |
|   | Room Number:               |                 |              |
|   | License Plate Number:      |                 |              |
|   | System User Name:          |                 |              |
|   | Search New Search          |                 |              |

**Step 1:** Enter the **Search** criteria for which the list has to be displayed.

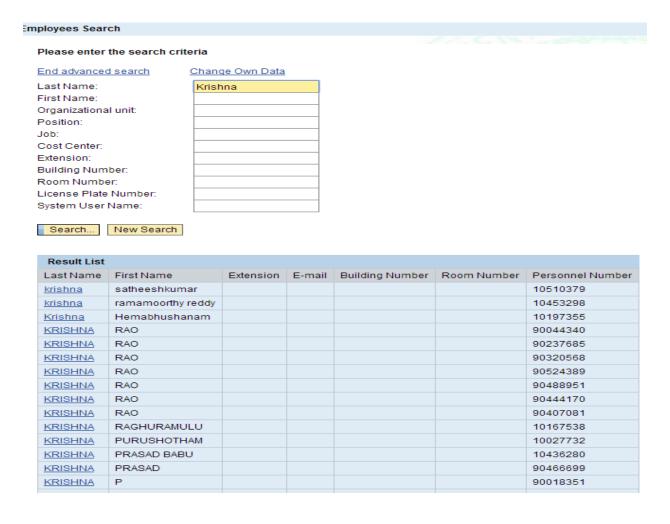

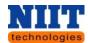

**NOTE!** If you are in search of an organizational unit, you need to enter \* before and after the search name of the organizational unit.

Ex: If you are in search of Finance department, enter the field as \*FIN\*.

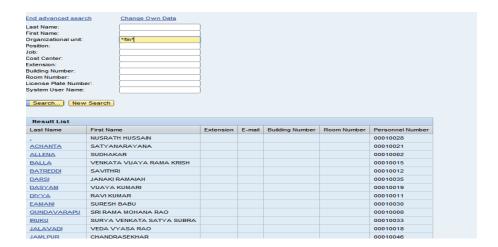

Click **back** button to navigate back to the previous page.

### **My Balances**

Here the employee can view all the balance details related to leave, loan, GPF, APGLI and increment.

Step 1: Click on the link My Balances.

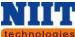

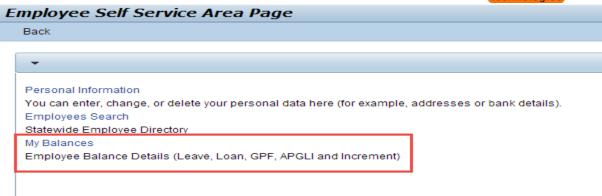

You will be navigated to the below shown screen where all the balance details will be displayed.

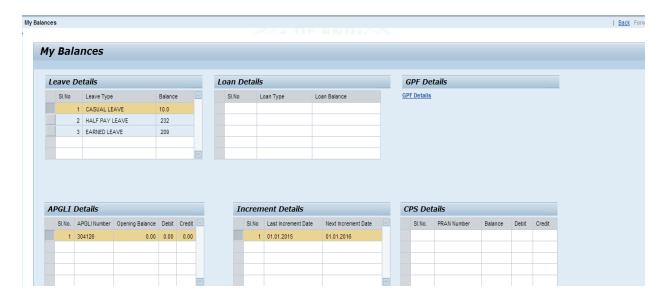

### My Employment Details

Step 1: Navigate to Employee self-service → My Employment details.

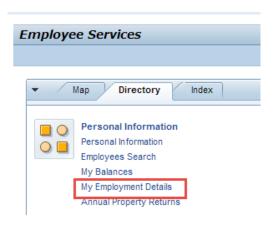

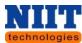

You will be navigated to the below shown screen. Here all the details regarding the particular employee who so ever has been logged in will be displayed such as Employee No, Employee name etc.

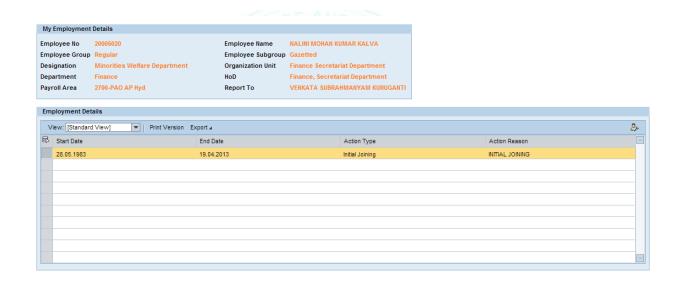

### **4.2 LEAVE MANAGEMENT (LEAVE)**

In this area, the user can record his / her working time , request leave and display his / her time account data.

Below listed are the steps for performing leave management.

**Step 1:** Click **LEAVE** icon for checking the data related to leaves and the holidays

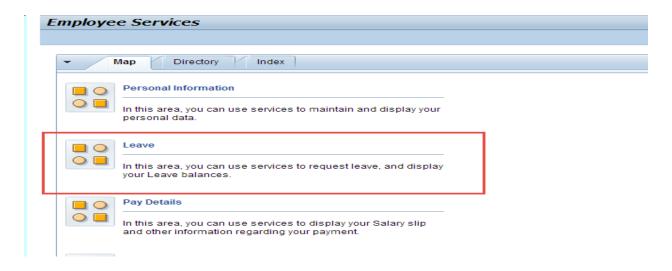

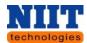

The below shown screen will be displayed.

### Employee Self Service Area Page

Back

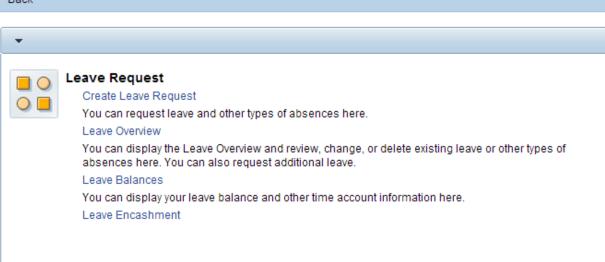

Employee leave related details and the balances of available leaves; Leave Encashment, holiday calendar etc. can be created from this menu.

### Creating a leave request

Below listed are the steps for creating a leave request.

Step 1: Click Create leave request.

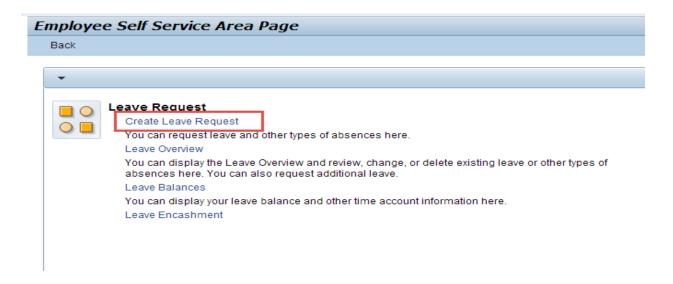

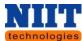

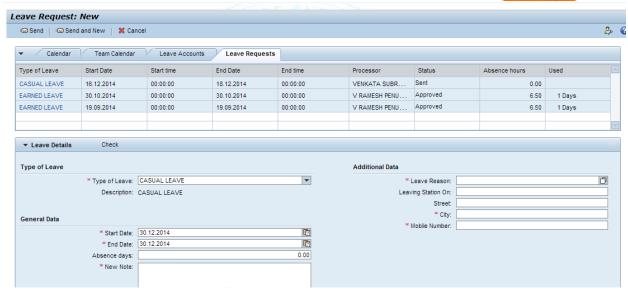

Step 2: Select the Type of leave.

Type of leave: This option allows you to select a particular type of leave.

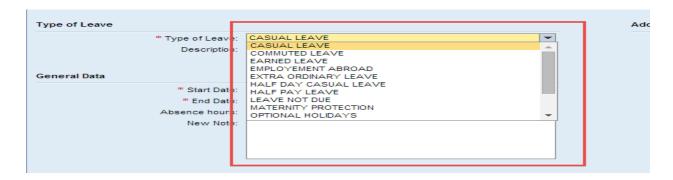

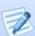

**NOTE!** All the mandatory fields are represented with a red asterisk (\*).

Depending on the type of leave selected the description of the leave will be displayed.

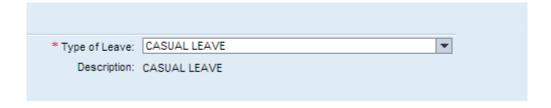

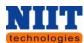

Step 3: In the Additional data tab click on Search button and select the reason for leave.

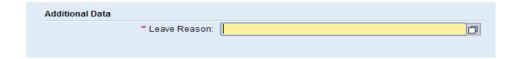

A list of leave reasons will be displayed.

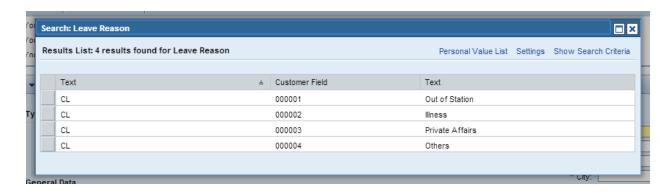

**Step 4:** Select an appropriate reason.

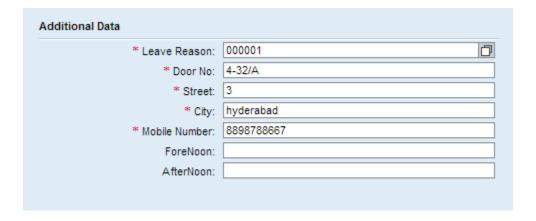

**Step 5:** Enter the **Door No, Street, City, Mobile number** as shown in the above screen.

**Step 6:** In the **General data tab**, select the **start date** and **end date** of the leave.

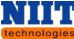

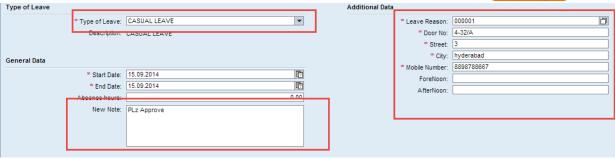

Step 7: Enter the Note if required and click on the check button.

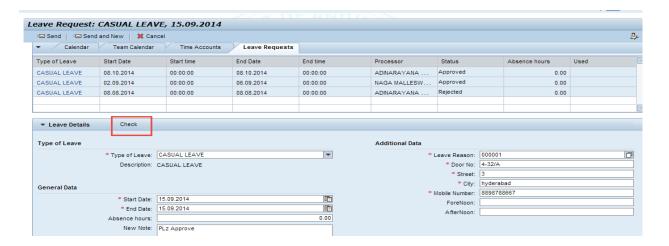

A message will be displayed stating 'Check of leave request was successful'.

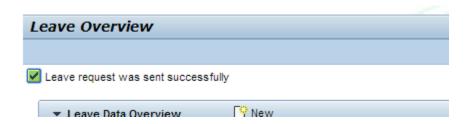

If the employee is applying a new leave on the same day (the day on which he has applied casual leave), then an error message is displayed as shown below.

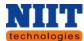

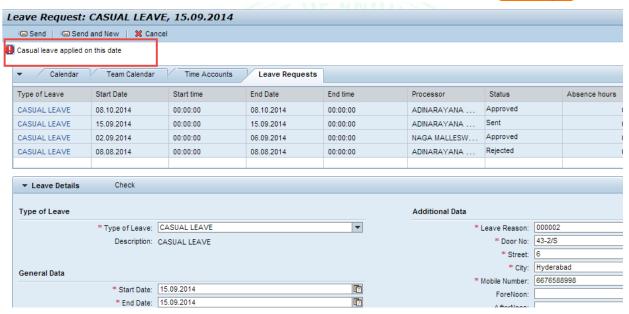

**Step 8:** Click **send** button to send the leave request to the approving authority.

A detailed view of the leave applied will be displayed.

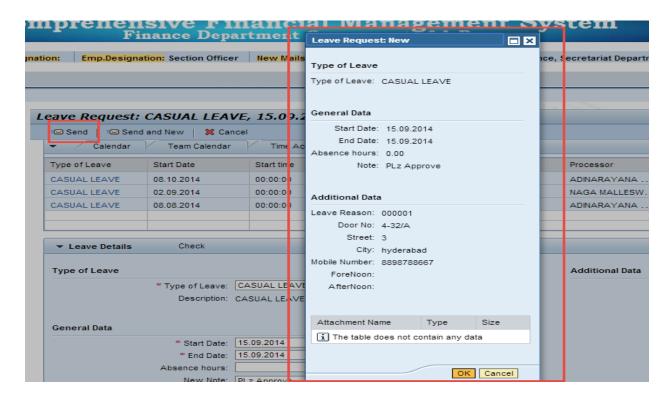

**Step 9:** Click **Ok** button for submitting leave.

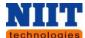

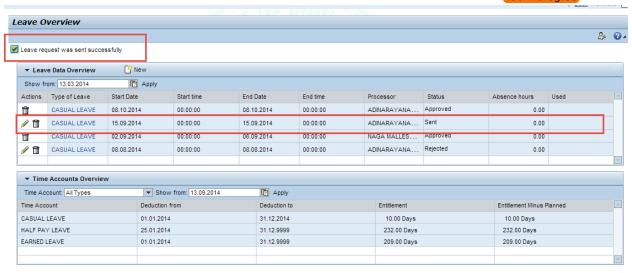

A message will be displayed stating 'Leave request was sent successfully'.

If the leaves are already applied or any public holiday is available on that particular selected date, then system will display an error message and the application does not allow applying leave on that particular day. An error message will be displayed when the user forgets to enter the mandatory fields.

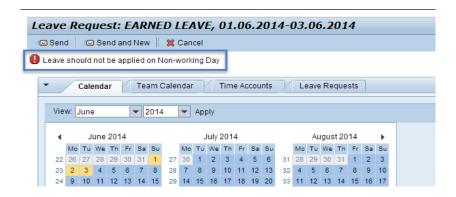

**Send:** This button allows you to send the leave request.

Send and New: This button allows you to send the leave request and create a new request.

**Cancel:** This button allows you to cancel the action.

In the **Leave data** overview, employee can view the leave details (Leave type, leave start date and end date, status of the leave. etc.)

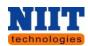

If employee wants to edit the leave request, he/she can edit the leave request unless & until the leave request is not approved by the approving authority.

**Step 13:** Click pencil / icon to edit the leave details displayed in the table.

**Step 14:** Click delete button to delete the leave request.

### **Leave data Overview**

**Action:** This refers to the action which the user needs to perform. It includes two icons pencil & delete. The pencil icon is used to edit the leave type and the delete button is used to delete the leave.

**Type of leave:** This column displays the leave types which the users have applied.

**Start date:** It displays the date from which it is applicable.

**Start time:** It displays the time of a particular date from which the leave is applicable.

**End date:** This column refers to the date on which the leave ends.

**End time:** It displays the time of a particular date on which the leave ends.

**Processor:** This column displays the name of the processor to whom the leave request has been sent.

Status: The status of the leave whether it is approved or rejected or in process will be displayed.

**Absence hours:** It displays the hours of the employee absence.

**Used days:** it displays the number of the used leaves.

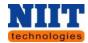

#### 4.2.1 LEAVE APPROVAL PROCESS

### Step 1: Login to CFMS portal.

**Step 2:** On the left side of the home screen, the user can view CFMS alerts menu where he / she can find all the requests (leaves, reimbursements, IT declarations, loans etc) as shown in the below screen.

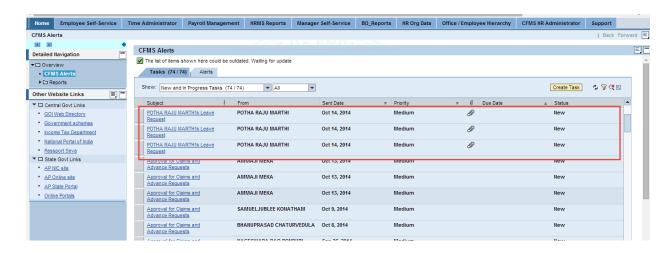

**Step 3:** Click on appropriate request to approve or reject.

You will be navigated to the below shown screen.

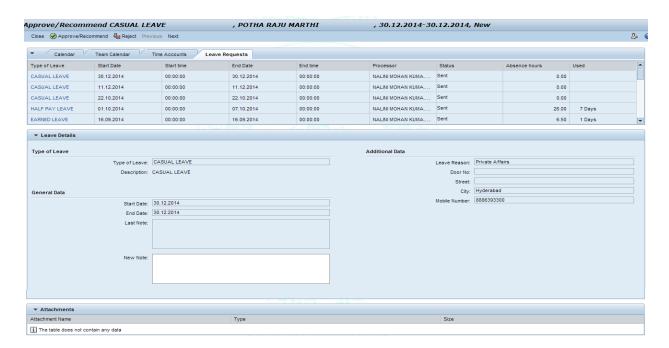

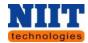

**Step 4:** Click **Approve** button to approve the request else click on the Reject button to Reject the request.

In case if the user is rejecting the request he / she has to fill the remarks text i.e. the reason for which the request is been rejected.

| Close          | Approve/Rec | ommend 🥋 Reject Previ | ious Next |            |
|----------------|-------------|-----------------------|-----------|------------|
| CASU           | AL LEAVE    | 22.10.2014            | 00:00:00  | 22.10.2014 |
| HALF PAY LEAVE |             | 01.10.2014            | 00:00:00  | 07.10.2014 |
| EARNED LEAVE   |             | 16.09.2014            | 00:00:00  | 16.09.2014 |

**NOTE!** Leave approval process is based on employee reporting hierarchy and depends up on leave requested days as the approver levels are increased.

If any of the approval process is rejected, then the request is sent back to the initiator.

## **Time Accounts overview**

**Time Account:** It displays all type of leaves.

**Deduction from:** It displays the date from which the leave has been taken.

**Deduction to:** It displays the date up to which the leave has been taken.

**Entitlement:** it displays the total number of leaves.

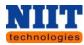

**Entitlement minus planned:** It displays the total number of leaves remaining after taking particular leaves.

**Step 15:** Click **New button** to apply for a new leave.

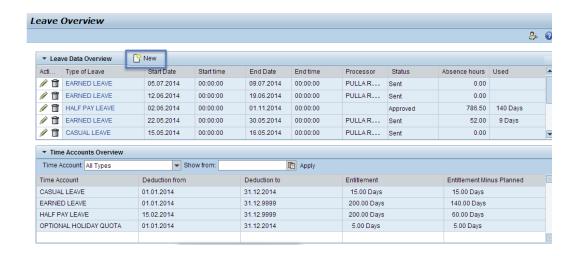

You will be navigated to the below shown screen where in you can apply for a new leave and even view the details like calendar, team calendar, time accounts, leave requests.

In order to apply for a **New leave** refer **steps from 1 to 14**.

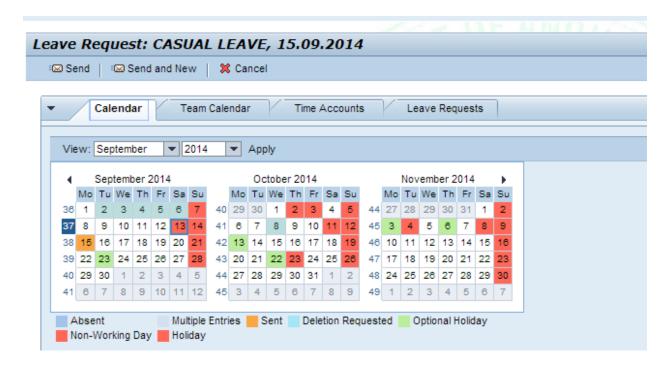

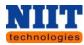

**Step 16:** Click on the **calendar tab** to view all the leave details of the employees in the calendar for a particular month.

Select an appropriate month and year from the drop down **view** and click on the **apply** button to view the calendar for a particular month.

**Step 17:** Click **Team calendar** tab to view the calendar.

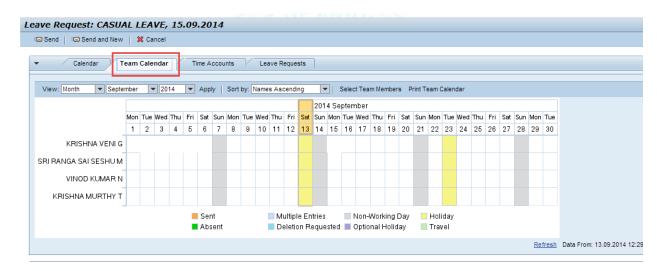

You can view the Calendar of the Team who are working along with the employee under the **Team Calendar** Tab.

**Step 18:** Click **Time accounts tab** to view the **Time accounts**.

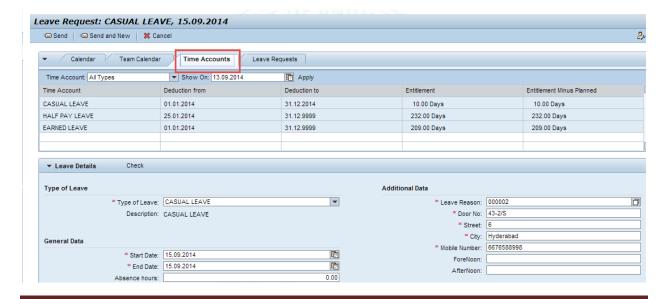

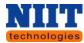

The Tab **Time Accounts** is used to check the balance leaves available for the employee.

Step 19: Click Leave requests tab to view the Leave requests.

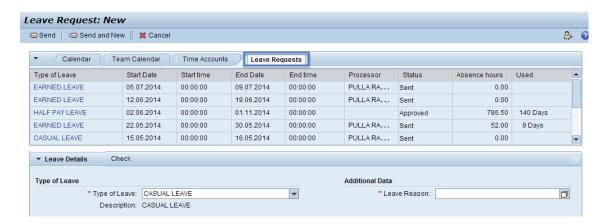

The Tab Leave Requests displays the details for the leaves availed by the employee.

## **Leave Overview**

The **leave overview** tab is used to display the leave related information which has been applied and deducted so far.

Click **leave overview** link to **view, review, change** or **delete** an existing leave.

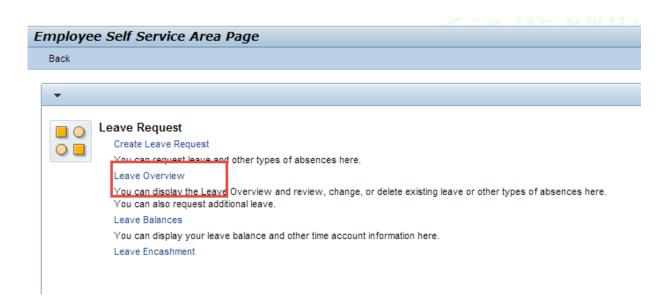

You can even request for a new leave by clicking on the New button.

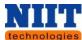

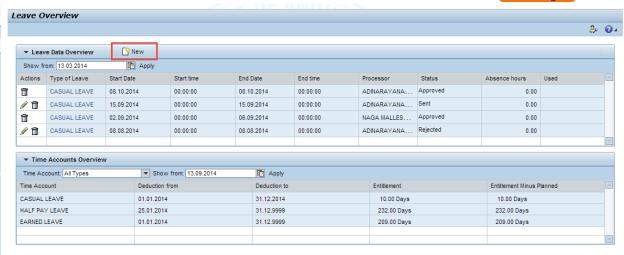

### **Leave Balances**

Also there is an option for checking the balances of leaves in **Time Account Balances Hyperlink** which display the **leave balance** information.

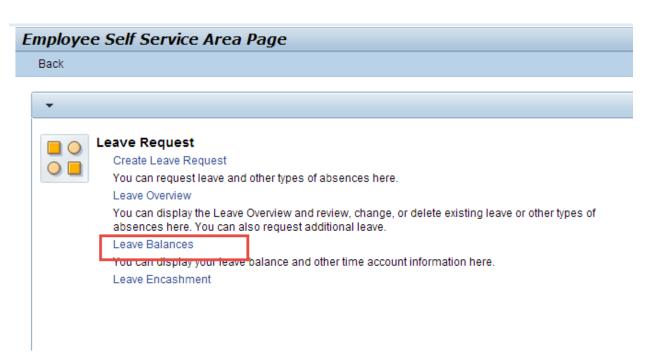

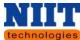

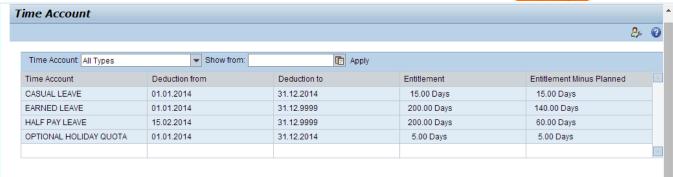

### **Leave Encashment**

Leave encashment is the amount payable for the employees leave period, depending upon the leaves to his credit and his salary at the time of employment or at the time of encashment of his / her leaves.

Step 1: Click Leave Encashment.

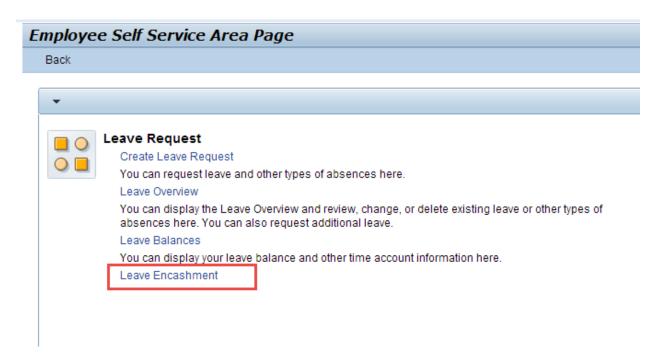

You will be navigated to the below shown screen.

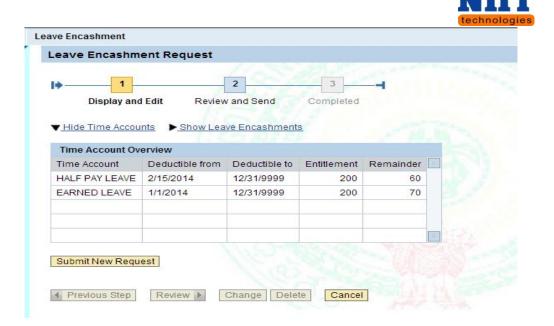

**Hide Time Accounts:** This option allows you to hide all the time accounts.

**Show leave encashment:** This option allows you to view all the leave encashments.

Submit New Request: This button allows you to submit a new request.

## Step 2: Click Submit new request button.

You will be navigated to the below shown screen.

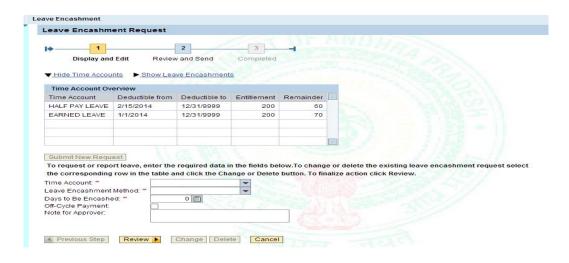

**Step 3:** Select the **Time account** from the drop down.

Ex: Earned leave.

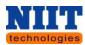

**Step 4:** Select the **leave encashment** method, once employee selects the Time account it will populate automatically.

Ex: Earned leave.

**Step 5:** Select the **no of days** to be encashed.

Step 6: Check the option off- cycle payment.

**Off-cycle payment:** Off-cycle payroll runs are used to make payments outside the regular payroll run like one time bonuses.

**Step 7:** Enter any note for the approver in the given text box.

Step 8: Click Review button.

| the corresponding row in the |              | ange or Delete butto | n. To finalize action cl | lick Review. |
|------------------------------|--------------|----------------------|--------------------------|--------------|
| Time Account: *              | EARNED LEAVE | -                    |                          |              |
| _eave Encashment Method: **  | EARNED LEAVE | -                    |                          |              |
| Days to Be Encashed: *       | 20 🗐         |                      |                          |              |
| Off-Cycle Payment:           | ~            |                      |                          |              |
| Note for Approver:           | Plz approve  |                      |                          |              |

**Previous step:** This button allows you to view the previous page.

**Send:** This button allows you to send request to the approver.

**Save draft:** This button allows you to save the request as a draft.

**Cancel:** This button allows you to cancel the request.

**Step 9:** Click **Send** button.

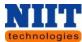

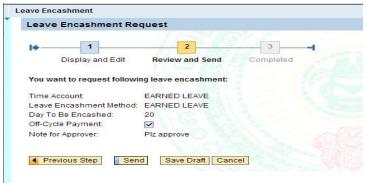

A message will be displayed stating 'Your request has been sent successfully'.

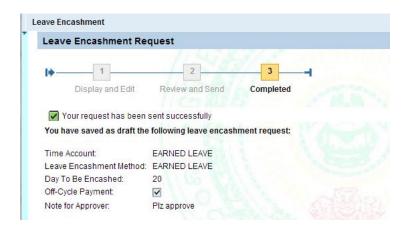

### **4.3 PROCESSES RELATED TO PAYMENT**

You can view the Information related to Payments, salary statement, Form-16, Voluntary Deductions. Etc. through Payments Icon of Employee self-service.

Step 1: Click on the Payment link as shown below.

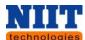

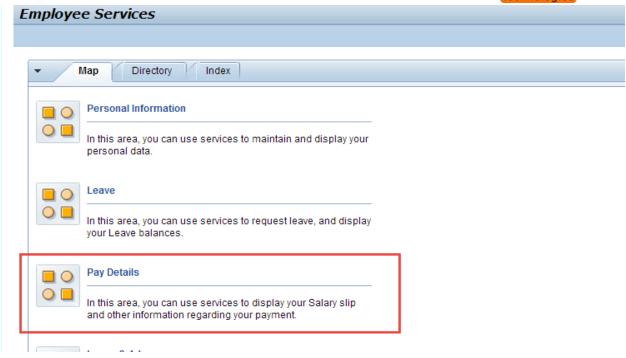

You will be navigated to the below shown screen.

# Employee Self Service Area Page

Back

Pay Slip in English

You can view your most recent Salary Slip here.

Pay Slip in Telugu

You can view your most recent payslip in Telugu here

Form 16

You can view or download Form 16 here.

Income Tax Declarations

Create, Edit, & View IT declaration

Deduction Request

Reimbursements / Claims

Create, Edit, & View Reimbursements / Claims and their payment / repayment.

Salary Statement and Income Tax Projection

Generate and View the Salary Statement and Income Tax Projection.

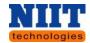

## Pay Slip in English

Step 2: Click Pay Slip in English link.

**Pay Slip in English:** This option allows you to view the pay slips in English language.

Here, in the Overview and selection tab, the user can view all previous or current month salary statements belonging to him / her. By default system will display current month pay slip.

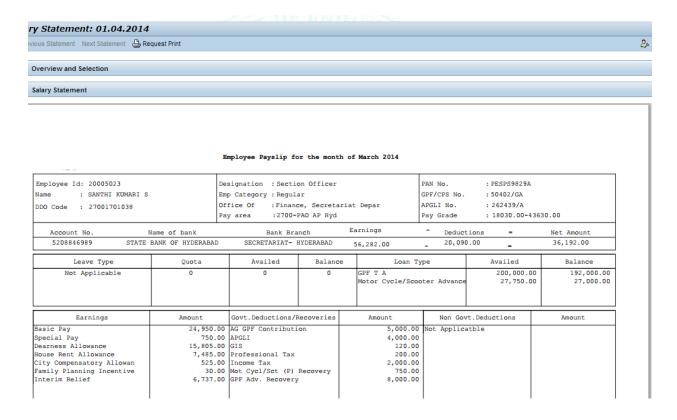

You can view the pay slip of a particular employee by clicking on the salary statement tab.

Step 3: Click on or save button to print or save the salary slip. Close the window to navigate back to the previous screen.

**Previous statement:** This button allows you to view the previous month statement.

**Next statement:** This button allows you to view the next month statement.

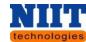

# Pay Slip in Telugu

- Step 1: Click on the link Pay slip in Telugu.
- **Step 2:** Select the Month / Year and Select the Employee no.
- Step 3: Click Run button.

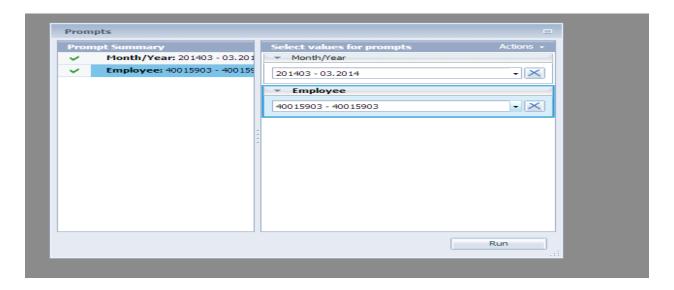

Pay slip in telugu will be displayed as shown below.

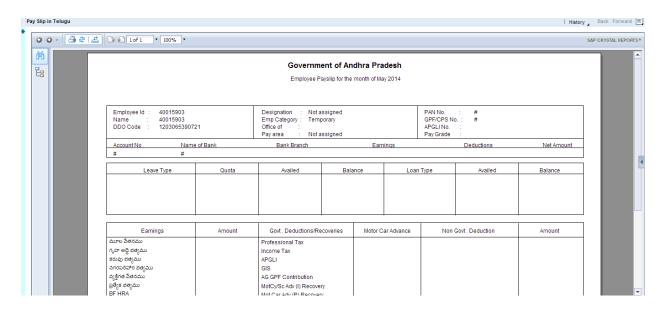

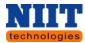

#### Form 16

The hyperlink for form 16 displays the details of form 16 where we can view and download form-16.

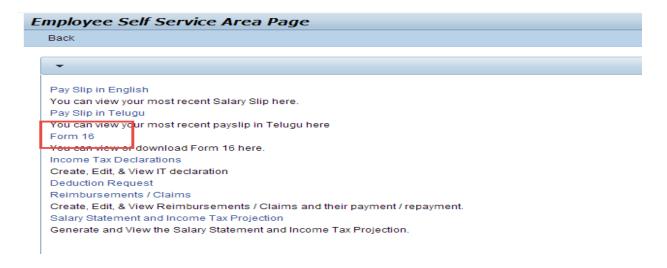

**Step 1:** Click on the above link of **Employee self-service** area Page, the **form 16** summary will be displayed. Here, you can find an overview window and form 16 window.

Select the **Tax year** under overview tab and in the **form 16** window the summary of **form16** appears.

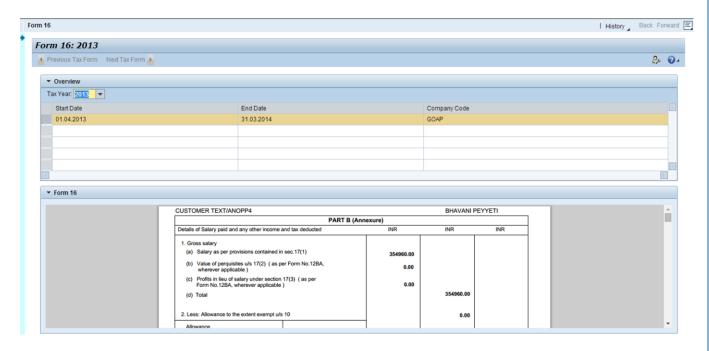

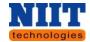

# Form 16 view

| 7. Add: Any other income reported by the employee  Income  8. Gross total income (6+7)  9. Deductions under Chapter VI-A A) sections 80C, 80CCC and 80CCD a) section 80C i) Employee Provident Fund ii) Contribution to Recognised Provident Fund iii) 80CCD(1) (b) section 80CCC (c) section 80CCD  Note: 1. Aggregate amount deductible under sections 80C, 80CCC and 80CCD and 80CCD(1) shall not exceed one lakh rupees.  B) Other sections (e.g. 80E, 80G, 80TTA, etc.) under chapter VI-A  Gross Amount  10699.20  10699.20  10899.20  10999.20  10999.20  10999.20  10999.20  10999.20  10999.20  10999.20  10999.20  10999.20  10999.20  10999.20  10999.20  10999.20  10999.20  10999.20  10999.20  10999.20  10999.20  10999.20  10999.20  10999.20  10999.20  10999.20  10999.20  10999.20  10999.20  10999.20  10999.20  10999.20  10999.20  10999.20  10999.20  10999.20  10999.20  10999.20  10999.20  10999.20  10999.20  10999.20  10999.20  10999.20  10999.20  10999.20  10999.20  10999.20  10999.20  10999.20  10999.20  10999.20  10999.20  10999.20  10999.20  10999.20  10999.20  10999.20  10999.20  10999.20  10999.20  10999.20  10999.20  10999.20  10999.20  10999.20  10999.20  10999.20  10999.20  10999.20  10999.20  10999.20  10999.20  10999.20  10999.20  10999.20  10999.20  10999.20  10999.20  10999.20  10999.20  10999.20  10999.20  10999.20  10999.20  10999.20  10999.20  10999.20  10999.20  10999.20  10999.20  10999.20  10999.20  10999.20  10999.20  10999.20  10999.20  10999.20  10999.20  10999.20  10999.20  10999.20  10999.20  10999.20  10999.20  10999.20  10999.20  10999.20  10999.20  10999.20  10999.20  10999.20  10999.20  10999.20  10999.20  10999.20  10999.20  10999.20  10999.20  10999.20  10999.20  10999.20  10999.20  10999.20  10999.20  10999.20  10999.20  10999.20  10999.20  10999.20  10999.20  10999.20  10999.20  10999.20  10999.20  10999.20  10999.20  10999.20  10999.20  10999.20  10999.20  10999.20  10999.20  10999.20  10999.20  10999.20  10999.20  10999.20  10999.20  10999.20  10999.20  10999.20  10999.20  10999.20  10999.20  1 | CUSTOMER TEXT/ANOPP4                                                                                |                     | PART R (Ann   | exure)       | BHAVANI F         | PEYYETI         |
|----------------------------------------------------------------------------------------------------|----------------------------------------------------------------------------------------------------|---------------------|---------------|--------------|-------------------|-----------------|
| (a) Salary as per provisions contained in sec.17(1) (b) Value of perquisites w/s 17(2) (as per Form No.12BA, wherever applicable) (c) Profits in lisu of salary under section 17(3) (as per Form No.12BA, wherever applicable) (d) Total  2. Less: Allowance to the extent exempt w/s 10  Allowance 3. Balance (1-2) 4. Deductions: (a) Enfortainment allowance (b) Tax on Employment 5. Aggregate of 4(a) and (b) 6. Income chargeable under the head 'salaries' (3-5) 7. Add: Any other income reported by the employee Income  9. Gross total income (6+7) 9. Deductions under Chapter VI-A 1) Sections 80CC (b) Employee Provident Fund (ii) Octnitution to Recognised Provident Fund (iii) Octnitution to Recognised Provident Fund (iii) Octnitution to Recognised Provident Fund (iii) SOCCD(1) (b) section 80CCC (c) section 80CCC (c) section 80CCC (d) Chapter of Aggregate amount deductible under sections 80C, 80CCC and 80CCC and 80CC | Details of Salary paid and any other income                                                         | and tax deducted    | PART B (AIIII |              | INR               | INR             |
| (b) Value of parquisities uts 17(2) (as per Form No.12BA, wherever applicable) (c) Profits in lieu of salary under saction 17(3) (as per Form No.12BA, wherever applicable) (d) Total (d) Total (d)  | 1. Gross salary                                                                                     |                     |               |              |                   |                 |
| Wherever applicable                                                                                                    | (a) Salary as per provisions contained in                                                           | sec.17(1)           |               | 354960.00    |                   |                 |
| Form No.12EA, wherever applicable   (d) Total                                                                                                    | <ul><li>(b) Value of perquisites u/s 17(2) ( as p<br/>wherever applicable )</li></ul>               | er Form No.12BA,    |               | 0.00         |                   |                 |
| 2. Less: Allowance to the extent exempt u/s 10 Allowance 3. Balance (1-2) 4. Deductions: (a) Entertainment allowance (b) Tax on Employment 5. Aggregate of 4(a) and (b) 6. Income chargeable under the head 'salaries' (3-5) 7. Add: Any other income reported by the employee Income 8. Gross total income (6+7) 9. Deductions under Chapter VI-A A) sections 80C, 80CCC and 80CCD a) Employee Provident Fund ii) Contribution to Recognised Provident Fund iii) Contribution to Recognised Provident Fund iii) SocCD(1) (b) section 80CCC (c) section 80CCC  Note: 1. Aggregate amount deductible under sections 80C, 80CCC and 80CCC(1) shall not exceed one lakh rupees.  B) Other sections (e.g. 80E, 80G, 80TTA, etc.) under chapter VI-A Gross amount  Oualifying amount  Deductible amount  Deductible amount                                                             | <ul><li>(c) Profits in lieu of salary under section<br/>Form No.12BA, wherever applicable</li></ul> | 17(3) (as per<br>)  |               | 0.00         |                   |                 |
| Allowance 3. Balance (1-2) 4. Deductions: (a) Entertainment allowance (b) Tax on Employment 5. Aggregate of 4(a) and (b) 6. Income chargeable under the head 'salaries' (3-5) 7. Add: Any other income reported by the employee Income 8. Gross total income (6+7) 9. Deductions under Chapter VI-A A) sections 80C, 80CCC and 80CCD a) section 80CC (i) Employee Provident Fund ii) Contribution to Recognised Provident Fund iii) B0CCD(1) (b) section 80CCC (c) section 80CCD  Note: 1. Aggregate amount deductible under sections 80C, 80CCC and 80CCD(1) shall not exceed one lakh rupees. B) Other sections (e.g. 80E, 80G, 80TTA, etc.) under chapter VI-A Gross amount  10. Aggregate of deductible amount under Chapter VI-A 11. Total Income (8-10) 12. Tax on total income 13. Education Cess @ 3% (on tax computed at S.No. 12) 14. Tax payable (12+13) 15. Less: Relief under section 88 (attach details)                                                                                                    | (d) Total                                                                                           |                     |               |              | 354960.00         |                 |
| 3. Balance (1-2) 4. Deductions: (a) Entertainment allowance (b) Tax on Employment 5. Aggregate of 4(a) and (b) 6. Income chargeable under the head 'salaries' (3-5) 7. Add: Any other income reported by the employee Income  8. Gross total income (6+7) 9. Deductions under Chapter VI-A A) sections 80C, 80CCC and 80CCD a) section 80C (b) Section 80CC (c) section 80CCC (c) section 80CCC (c) section 80CCC  8) Other sections 80C, 80CTA, etc.) under chapter VI-A  10. Aggregate of deductible amount under Chapter VI-A  10. Aggregate of deductible amount under Chapter VI-A  11. Total Income (8-10) 12. Tax on total income 13. Education Cess @ 3% (on tax computed at S.No. 12) 15. Less: Relief under section 89 (attach details)  354960.0 0.00 0.00 0.00 0.00 0.00 0.00 0.00                                                                                                    | 2. Less: Allowance to the extent exempt u/s                                                         | : 10                |               |              | 0.00              |                 |
| 4. Deductions:  (a) Entertainment allowance (b) Tax on Employment 5. Aggregate of 4(a) and (b) 6. Income chargeable under the head 'salaries' (3-5) 7. Add: Any other income reported by the employee  Income 8. Gross total income (6-7) 9. Deductions under Chapter VI-A A) sections 80C, 80CC and 80CCD a) section 80C i) Employee Provident Fund ii) Contribution to Recognised Provident Fund iii) 80CCD(1) (b) section 80CCD (c) section 80CCD Note: 1. Aggregate amount deductible under sections 80C, 80CCC and 80CCD(1) shall not exceed one lakh rupees.  B) Other sections (e.g. 80E, 80G, 80TTA, etc.) under chapter VI-A Gross amount  Cualifying amount  Deductible amount  Deductible amount  Deductible amount  Oualifying amount  Deductible amount  Deductible amount  Deductible amount  Deductible amount  Deductible amount  Deductible amount  10. Aggregate of deductible amount under Chapter VI-A  11. Total Income (8-10) 12. Tax on total income 13. Education Cess @ 3% (on tax computed at S.No. 12) 14. Tax payable (12-13) 15. Less: Relief under section 89 (attach details)                                                                                                    | Allowance                                                                                           |                     |               |              |                   |                 |
| (a) Entertainment allowance (b) Tax on Employment 5. Aggregate of 4(a) and (b) 6. Income chargeable under the head 'salaries' (3-5) 7. Add: Any other income reported by the employee Income 8. Gross total income (6+7) 9. Deductions under Chapter VI-A A) sections 80CC and 80CCD a) section 80CC i) Employee Provident Fund ii) Contribution to Recognised Provident Fund iii) 80CD(1) (b) section 80CCD (c) section 80CCD Note: 1. Aggregate amount deductible under sections 80C, 80CCC and 80CCD(1) shall not exceed one lakh rupees. B) Other sections (e.g. 80E, 80G, 80TTA, etc.) under chapter VI-A Gross amount Oualifying amount Deductible amount Oualifying amount Deductible amount Deductible amount Deductible amount Deductible amount Deductible amount Oualifying amount Deductible amount Deductible amount                                                                                                    | 3. Balance (1-2)                                                                                    |                     |               | 1            | 354960.00         |                 |
| (b) Tax on Employment 5. Aggregate of 4(a) and (b) 6. Income chargeable under the head 'salaries' (3-5) 7. Add: Any other income reported by the employee Income 8. Gross total income (6+7) 9. Deductions under Chapter VI-A A) sections 80C, 80CCC and 80CCD a) section 80C i) Employee Provident Fund ii) Contribution to Recognised Provident Fund iii) 80CCD(1) (b) section 80CCC (c) section 80CCC  Note: 1. Aggregate amount deductible under sections 80C, 80CCC and 80CCD(1) shall not exceed one lakh rupees.  B) Other sections (e.g. 80E, 80G, 80TTA, etc.) under chapter VI-A  10. Aggregate of deductible amount under Chapter VI-A  11. Total Income 13. Education Cess @ 3% (on tax computed at S.No. 12) 14. Tax payable (12+13) 15. Less: Relief under section 89 (attach details)  0.00  0.00 0.00 0.00 0.00 0.00 0.00                                                                                                    | 4. Deductions:                                                                                      |                     |               |              |                   |                 |
| 5. Aggregate of 4(a) and (b) 6. Income chargeable under the head 'salaries' (3-5) 7. Add: Any other income reported by the employee Income 8. Gross total income (6+7) 9. Deductions under Chapter VI-A A) sections 80C, 80CCC and 80CCD a) section 80C i) Employee Provident Fund ii) Contribution to Recognised Provident Fund iii) 80CCD(1) (b) section 80CCC (c) section 80CCD Note: 1. Aggregate amount deductible under sections 80C, 80CCC and 80CCD(1) shall not exceed one takh rupees.  B) Other sections (e.g. 80E, 80G, 80TA, etc.) under chapter VI-A Gross amount  Qualifying amount  Qualifying amount  Deductible amount  Qualifying amount  Deductible amount  Qualifying amount  Deductible amount  Qualifying amount  Deductible amount  Deductible amount  Deductible amount  Deductible amount  10. Aggregate of deductible amount under Chapter VI-A  11. Total Income (8-10) 12. Tax on total income 13. Education Cess @ 3% (on tax computed at S.No. 12) 14. Tax payable (12+13) 15. Less: Relief under section 89 (attach details)                                                                                                    | (a) Entertainment allowance                                                                         |                     |               | 0.00         |                   |                 |
| 6. Income chargeable under the head 'salaries' (3-5) 7. Add: Any other income reported by the employee    Income                                                                                                    | (b) Tax on Employment                                                                               |                     |               | 0.00         |                   |                 |
| 7. Add: Any other income reported by the employee  Income  8. Gross total income (6+7)  9. Deductions under Chapter VI-A  A) sections 80C, 80CCC and 80CCD  a) section 80C  i) Employee Provident Fund  ii) Contribution to Recognised Provident Fund  iii) 80CCD(1)  (b) section 80CCC  (c) section 80CCD  Note: 1. Aggregate amount deductible under sections 80C, 80CCC and 80CCD and 80CCD(1)  B) Other sections (e.g. 80E, 80G, 80TTA, etc.) under chapter VI-A  Gross amount  Qualifying amount  Deductible amount  Deductible amount  Deductible amount  10. Aggregate of deductible amount under Chapter VI-A  11. Total Income (8-10)  12. Tax on total income  13. Education Cess @ 3% (on tax computed at S.No. 12)  14. Tax payable (12+13)  15. Less: Relief under section 89 (attach details)                                                                                                    | 5. Aggregate of 4(a) and (b)                                                                        |                     |               |              | 0.00              |                 |
| 7. Add: Any other income reported by the employee Income  8. Gross total income (6+7) 9. Deductions under Chapter VI-A A) sections 80C, 80CCC and 80CCD a) section 80C i) Employee Provident Fund ii) Contribution to Recognised Provident Fund iii) SoccD(1) (b) section 80CCC (c) section 80CCD  Note: 1. Aggregate amount deductible under sections 80C, 80CCC and 80CCC and 80CCD(1) shall not exceed one lakh rupees.  B) Other sections (e.g. 80E, 80G, 80TTA, etc.) under chapter VI-A Gross amount  Qualifying amount  Deductible Amount 10699.20  10699.20  10699.20  10699.20  10699.20  10699.20  10699.20  10699.20  10699.20  10699.20  10699.20  10699.20  10699.20  10699.20  10699.20  10699.20  10699.20  10699.20  10699.20  10699.20  10699.20  10699.20  10699.20  10699.20  10699.20  10699.20  10699.20  10699.20  10699.20  10699.20  10699.20  10699.20  10699.20  10699.20  10699.20  10699.20  10699.20  10699.20  10699.20  10699.20  10699.20  10699.20  10699.20  10699.20  10699.20  10699.20  10699.20  10699.20  10699.20  10699.20  10699.20  10699.20  10699.20  10699.20  10699.20  10699.20  10699.20  10699.20  10699.20  10699.20  10699.20  10699.20  10699.20  10699.20  10699.20  10699.20  10699.20  10699.20  10699.20  10699.20  10699.20  10699.20  10699.20  10699.20  10699.20  10699.20  10699.20  10699.20  10699.20  10699.20  10699.20  10699.20  10699.20  10699.20  10699.20  10699.20  10699.20  10699.20  10699.20  10699.20  10699.20  10699.20  10699.20  10699.20  10699.20  10699.20  10699.20  10699.20  10699.20  10699.20  10699.20  10699.20  10699.20  10699.20  10699.20  10699.20  10699.20  10699.20  10699.20  10699.20  10699.20  10699.20  10699.20  10699.20  10699.20  10699.20  10699.20  10699.20  10699.20  10699.20  10699.20  10699.20  10699.20  10699.20  10699.20  10699.20  10699.20  10699.20  10699.20  10699.20  10699.20  10699.20  10699.20  10699.20  10699.20  10699.20  10699.20  10699.20  10699.20  10699.20  10699.20  10699.20  10699.20  10699.20  10699.20  10699.20  10699.20  10699.20  10699.20  10699.20  10699.20  10699.2 | 6. Income chargeable under the head 'salar                                                          | ries' (3-5)         |               |              |                   | 354960.0        |
| Income  8. Gross total income (6+7)  9. Deductions under Chapter VI-A  A) sections 80C, 80CCC and 80CCD  a) section 80CC  i) Employee Provident Fund  ii) Contribution to Recognised Provident Fund  iii) 80CCD(1)  (b) section 80CCC  (c) section 80CCD  Note: 1. Aggregate amount deductible under sections 80C, 80CCC and  80CCD(1) shall not exceed one lakh rupees.  B) Other sections (e.g. 80E, 80G, 80TTA, etc.) under chapter VI-A  10. Aggregate of deductible amount under Chapter VI-A  11. Total Income (8-10)  12. Tax on total income  13. Education Cess @ 3% (on tax computed at S.No. 12)  14. Tax payable (12+13)  15. Less: Relief under section 89 (attach details)  16. Gross Amount  Gross Amount  10. Aggregate of description of the section of the section | _                                                                                                   |                     |               |              | 0.00              |                 |
| 8. Gross total income (6+7) 9. Deductions under Chapter VI-A A) sections 80C, 80CCC and 80CCD a) section 80C i) Employee Provident Fund ii) Contribution to Recognised Provident Fund iii) BoCCD(1) (b) section 80CCC (c) section 80CCD Note: 1. Aggregate amount deductible under sections 80C, 80CCC and 80CCD(1) shall not exceed one lakh rupees.  B) Other sections (e.g. 80E, 80G, 80TTA, etc.) under chapter VI-A Gross amount  Qualifying amount  Deductible amount  Deductible amount  Deductible amount  Qualifying amount  Deductible amount  Deductible amount  Deductib |                                                                                                    | 1                   |               |              | 0.00              |                 |
| 9. Deductions under Chapter VI-A A) sections 80C, 80CCC and 80CCD a) section 80C i) Employee Provident Fund ii) Contribution to Recognised Provident Fund iii) 80CCD(1) (b) section 80CCC (c) section 80CCD Note: 1. Aggregate amount deductible under sections 80C, 80CCC and 80CCD(1) shall not exceed one lakh rupees.  B) Other sections (e.g. 80E, 80G, 80TTA, etc.) under chapter VI-A Gross amount  Qualifying amount  Deductible amount  Deductible amount |                                                                                                    |                     |               |              |                   |                 |
| A) sections 80C, 80CCC and 80CCD a) section 80C i) Employee Provident Fund ii) Contribution to Recognised Provident Fund iii) 80CCD(1) (b) section 80CCC (c) section 80CCD Note: 1. Aggregate amount deductible under sections 80C, 80CCC and 80CCD(1) shall not exceed one lakh rupees.  B) Other sections (e.g. 80E, 80G, 80TTA, etc.) under chapter VI-A Gross amount  Qualifying amount Deductible amount 10. Aggregate of deductible amount under Chapter VI-A 11. Total Income (8-10) 12. Tax on total income 13. Education Cess @ 3% (on tax computed at S.No. 12) 14. Tax payable (12+13) 15. Less: Relief under section 89 (attach details)                                                                                                    |                                                                                                    |                     |               |              |                   |                 |
| a) section 80C i) Employee Provident Fund ii) Contribution to Recognised Provident Fund iii) 80CCD(1) (b) section 80CCC (c) section 80CCD Note: 1. Aggregate amount deductible under sections 80C, 80CCC and 80CCD(1) shall not exceed one lakh rupees. B) Other sections (e.g. 80E, 80G, 80TTA, etc.) under chapter VI-A Gross amount Qualifying amount Deductible amount 10. Aggregate of deductible amount under Chapter VI-A 11. Total Income (8-10) 12. Tax on total income 13. Education Cess @ 3% (on tax computed at S.No. 12) 14. Tax payable (12+13) 15. Less: Relief under section 89 (attach details)                                                                                                    |                                                                                                    |                     |               |              | Gross Amount      | Deductible Amou |
| ii) Employee Provident Fund iii) Contribution to Recognised Provident Fund iii) 80CCD(1) (b) section 80CCC (c) section 80CCD Note: 1. Aggregate amount deductible under sections 80C, 80CCC and 80CCD(1) shall not exceed one lakh rupees.  B) Other sections (e.g. 80E, 80G, 80TTA, etc.) under chapter VI-A  10. Aggregate of deductible amount under Chapter VI-A  11. Total Income (8-10)  12. Tax on total income  13. Education Cess @ 3% (on tax computed at S.No. 12)  14. Tax payable (12+13)  15. Less: Relief under section 89 (attach details)                                                                                                    |                                                                                                    |                     |               |              |                   |                 |
| iii) Contribution to Recognised Provident Fund iiii) 80CCD(1) (b) section 80CCC (c) section 80CCD Note: 1. Aggregate amount deductible under sections 80C, 80CCC and 80CCD(1) shall not exceed one lakh rupees.  B) Other sections (e.g. 80E, 80G, 80TTA, etc.) under chapter VI-A  10. Aggregate of deductible amount under Chapter VI-A  11. Total Income (8-10)  12. Tax on total income  13. Education Cess @ 3% (on tax computed at S.No. 12)  14. Tax payable (12+13)  15. Less: Relief under section 89 (attach details)                                                                                                    |                                                                                                    |                     |               |              |                   |                 |
| iii) 80CCD(1) (b) section 80CCC (c) section 80CCD  Note: 1. Aggregate amount deductible under sections 80C, 80CCC and 80CCD(1) shall not exceed one lakh rupees.  B) Other sections (e.g. 80E, 80G, 80TTA, etc.) under chapter VI-A  10. Aggregate of deductible amount under Chapter VI-A  11. Total Income (8-10)  12. Tax on total income  13. Education Cess @ 3% (on tax computed at S.No. 12)  14. Tax payable (12+13)  15. Less: Relief under section 89 (attach details)                                                                                                    |                                                                                                    | nt Fund             |               |              | 10699.20          |                 |
| (b) section 80CCC (c) section 80CCD  Note: 1. Aggregate amount deductible under sections 80C, 80CCC and 80CCD(1) shall not exceed one lakh rupees.  B) Other sections (e.g. 80E, 80G, 80TTA, etc.) under chapter VI-A  10. Aggregate of deductible amount under Chapter VI-A  11. Total Income (8-10)  12. Tax on total income  13. Education Cess @ 3% (on tax computed at S.No. 12)  14. Tax payable (12+13)  15. Less: Relief under section 89 (attach details)                                                                                                    |                                                                                                    |                     |               |              |                   | 10699.          |
| (c) section 80CCD  Note: 1. Aggregate amount deductible under sections 80C, 80CCC and 80CCD(1) shall not exceed one lakh rupees.  B) Other sections (e.g. 80E, 80G, 80TTA, etc.) under chapter VI-A  10. Aggregate of deductible amount under Chapter VI-A  11. Total Income (8-10)  12. Tax on total income  13. Education Cess @ 3% (on tax computed at S.No. 12)  14. Tax payable (12+13)  15. Less: Relief under section 89 (attach details)  0.00  0.00  0.00  0.00  0.00  0.00  0.00  0.00  0.00  0.00  0.00  0.00  0.00  0.00  0.00  0.00  0.00  0.00  0.00  0.00  0.00  0.00  0.00  0.00  0.00  0.00  0.00  0.00  0.00  0.00  0.00  0.00  0.00  0.00  0.00  0.00  0.00  0.00  0.00  0.00  0.00  0.00  0.00  0.00  0.00  0.00  0.00  0.00  0.00  0.00  0.00  0.00  0.00  0.00  0.00  0.00  0.00  0.00  0.00  0.00  0.00  0.00  0.00  0.00  0.00  0.00  0.00  0.00  0.00  0.00  0.00  0.00  0.00  0.00  0.00  0.00  0.00  0.00  0.00  0.00  0.00  0.00  0.00  0.00  0.00  0.00  0.00  0.00  0.00  0.00  0.00  0.00  0.00  0.00  0.00  0.00  0.00  0.00  0.00  0.00  0.00  0.00  0.00  0.00  0.00  0.00  0.00  0.00  0.00  0.00  0.00  0.00  0.00  0.00  0.00  0.00  0.00  0.00  0.00  0.00  0.00  0.00  0.00  0.00  0.00  0.00  0.00  0.00  0.00  0.00  0.00  0.00  0.00  0.00  0.00  0.00  0.00  0.00  0.00  0.00  0.00  0.00  0.00  0.00  0.00  0.00  0.00  0.00  0.00  0.00  0.00  0.00  0.00  0.00  0.00  0.00  0.00  0.00  0.00  0.00  0.00  0.00  0.00  0.00  0.00  0.00  0.00  0.00  0.00  0.00  0.00  0.00  0.00  0.00  0.00  0.00  0.00  0.00  0.00  0.00  0.00  0.00  0.00  0.00  0.00  0.00  0.00  0.00  0.00  0.00  0.00  0.00  0.00  0.00  0.00  0.00  0.00  0.00  0.00  0.00  0.00  0.00  0.00  0.00  0.00  0.00  0.00  0.00  0.00  0.00  0.00  0.00  0.00  0.00  0.00  0.00  0.00  0.00  0.00  0.00  0.00  0.00  0.00  0.00  0.00  0.00  0.00  0.00  0.00  0.00  0.00  0.00  0.00  0.00  0.00  0.00  0.00  0.00  0.00  0.00  0.00  0.00  0.00  0.00  0.00  0.00  0.00  0.00  0.00  0.00  0.00  0.00  0.00  0.00  0.00  0.00  0.00  0.00  0.00  0.00  0.00  0.00  0.00  0.00  0.00  0.00  0.00  0.00  0.00 |                                                                                                    |                     |               |              |                   | 0.0             |
| 80CCD(1) shall not exceed one lakh rupees.  B) Other sections (e.g. 80E, 80G, 80TTA, etc.) under chapter VI-A  Gross amount  Qualifying amount  Deductible amount  10. Aggregate of deductible amount under Chapter VI-A  11. Total Income (8-10)  12. Tax on total income  13. Education Cess @ 3% (on tax computed at S.No. 12)  14. Tax payable (12+13)  15. Less: Relief under section 89 (attach details)  Gross amount  Qualifying amount  Deductible amount  14699.  14859.                                                                                                    |                                                                                                    |                     |               |              | 0.00              | 0.              |
| 80CCD(1) shall not exceed one lakh rupees.  B) Other sections (e.g. 80E, 80G, 80TTA, etc.) under chapter VI-A  Gross amount  Qualifying amount  Deductible amount  10. Aggregate of deductible amount under Chapter VI-A  11. Total Income (8-10)  12. Tax on total income  13. Education Cess @ 3% (on tax computed at S.No. 12)  14. Tax payable (12+13)  15. Less: Relief under section 89 (attach details)  Gross amount  Qualifying amount  Deductible amount  14699.  14859.                                                                                                    | Note: 1. Aggregate amount deductible under                                                          | sections 80C, 80C   | CCC and       |              |                   |                 |
| 10. Aggregate of deductible amount under Chapter VI-A  10699.  11. Total Income (8-10)  12. Tax on total income  14426.  13. Education Cess @ 3% (on tax computed at S.No. 12)  14. Tax payable (12+13)  15. Less: Relief under section 89 (attach details)  10699.  14426.  14426.  14426.  14426.  14426.  155. Less: Relief under section 89 (attach details)                                                                                                    |                                                                                                    |                     |               |              |                   |                 |
| 11. Total Income (8-10)       344260.         12. Tax on total income       14426.         13. Education Cess @ 3% (on tax computed at S.No. 12)       433.         14. Tax payable (12+13)       14859.         15. Less: Relief under section 89 (attach details)       0.0                                                                                                    | B) Other sections (e.g. 80E, 80G, 80TTA,                                                            | etc.) under chapter | r VI-A        | Gross amount | Qualifying amount | Deductible amo  |
| 11. Total Income (8-10)       344260.1         12. Tax on total income       14426.1         13. Education Cess @ 3% (on tax computed at S.No. 12)       433.1         14. Tax payable (12+13)       14859.1         15. Less: Relief under section 89 (attach details)       0.0                                                                                                    | 10. Aggregate of deductible amount under                                                            | Chapter VI-A        |               |              |                   | 10699.:         |
| 13. Education Cess @ 3% (on tax computed at S.No. 12)  14. Tax payable (12+13)  15. Less: Relief under section 89 (attach details)  16. Less: Relief under section 89 (attach details)                                                                                                    |                                                                                                    |                     |               |              |                   | 344260.         |
| 14. Tax payable (12+13)  15. Less: Relief under section 89 (attach details)  16. Less: Relief under section 89 (attach details)                                                                                                    | 12. Tax on total income                                                                             |                     |               |              |                   | 14426.          |
| 15. Less: Relief under section 89 (attach details)  0.                                                                                                    | 13. Education Cess @ 3% (on tax compute                                                             | d at S.No. 12)      |               |              |                   | 433.            |
| To Look Tollin Bridge Scotler SS (Black Scotler)                                                                                                    | 14. Tax payable (12+13)                                                                             |                     |               |              |                   | 14859.          |
| 16. Tax Payable (14-15)                                                                                                    | 15. Less: Relief under section 89 (attach de                                                        | etails)             |               |              |                   | 0.              |
|                                                                                                    | 16. Tax Payable (14-15)                                                                             |                     |               |              |                   | 14859.          |
|                                                                                                    |                                                                                                    |                     |               |              |                   |                 |
|                                                                                                    |                                                                                                    |                     |               |              |                   |                 |
|                                                                                                    |                                                                                                    |                     |               |              |                   |                 |
|                                                                                                    |                                                                                                    |                     |               |              |                   |                 |

Form12B Summary appears along with it.

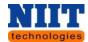

### **IT Declaration**

Using this link the user can create, edit & view IT declarations.

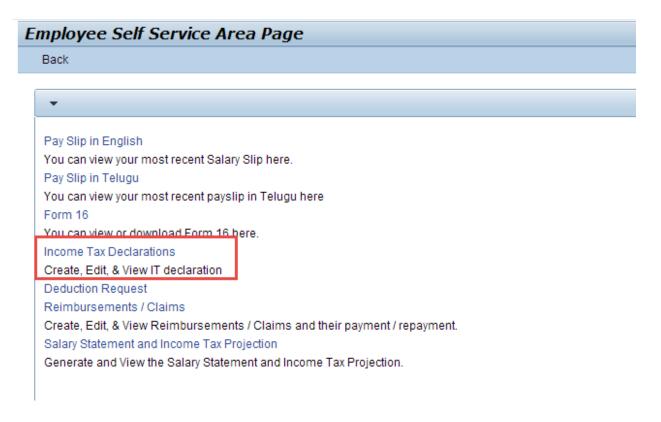

**Step 1:** Click **IT declaration** link as shown above.

Here, the user can create, view, edit and delete the tax declarations. On clicking the hyperlink of IT declaration, the view of IT declaration request appears. The overview of Income tax declaration screen appears as shown below.

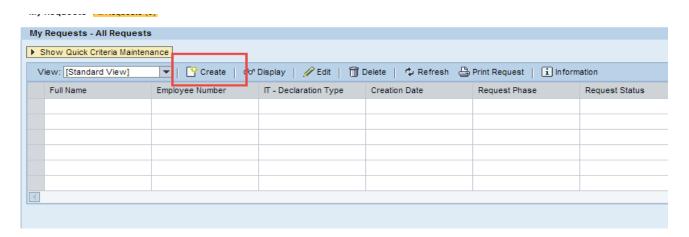

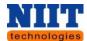

## **Creating New Income Tax Declarations**

# Step 1: Click Create button.

You will be navigated to the below shown screen

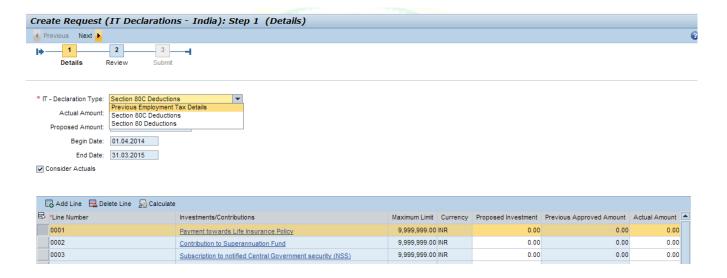

Step 2: Select IT declaration type.

Depending on the selected declaration type the relevant government policies & Schemes will be displayed.

By default the Begin date & End date will be displayed.

**Step 3:** Enter the Proposed amount of whatever schemes & policies are applicable.

This IT declaration is to be filled by the employee at the starting of the financial year.

Step 4: Select the Acknowledgement checkbox.

**Step 5:** Click **Next button**.

**Step 6:** Review the details that you have entered.

**Step 7:** Click **Next button** to submit the details of IT declaration for approval.

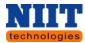

Once the IT declaration form has been submitted for approval, the request can be viewed in the requests section.

At the end of the year, the employee needs to enter the actual amount and needs to upload the scanned documents (Proofs) by clicking on the Upload button in the Attachments section.

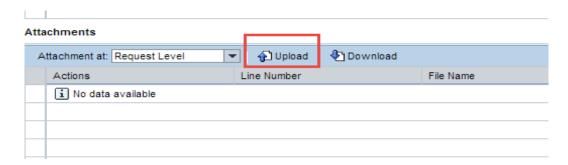

**Step 8:** Follow the same steps mentioned above (refer **step4 to step 7**)

## Previous employment tax details screen

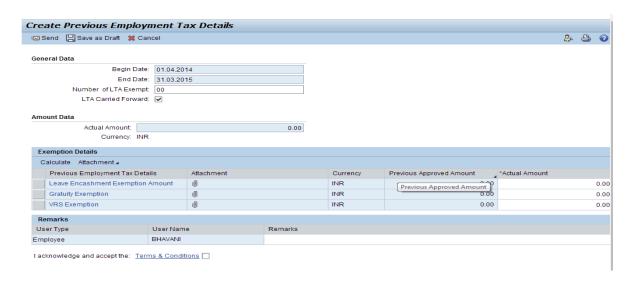

## **Viewing & Editing**

In order to view & edit the declaration, Select the type of declaration and enter the details of the **80c deductions** or **80 deductions** or **previous employment** and search for the records if any exist and click on the **Edit** button as shown below.

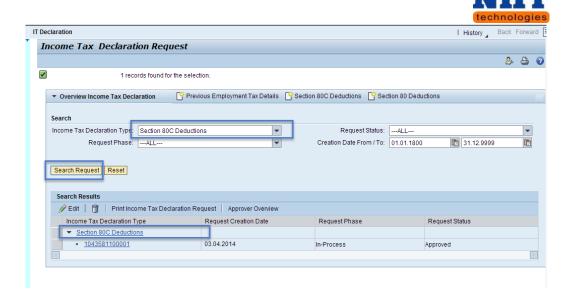

## **Deduction Request**

**Step 1:** Click **Voluntary Deduction Request** 

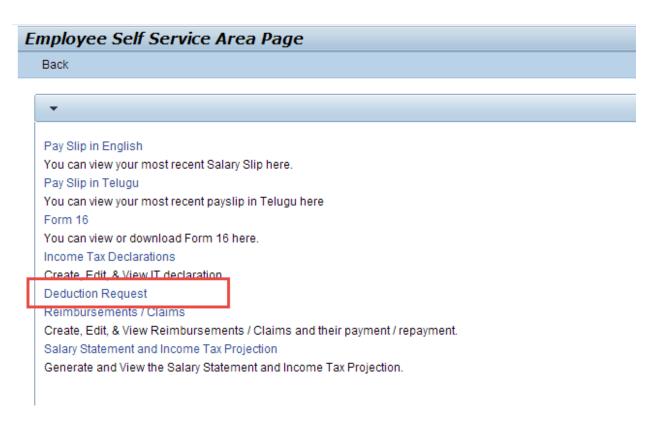

You will be navigated to the below shown screen.

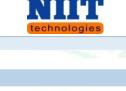

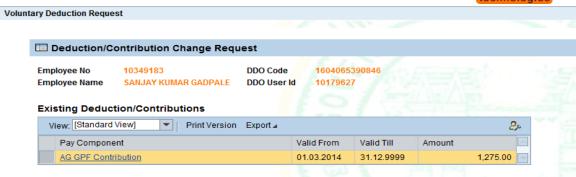

By default the employee no and other details will be displayed.

AG GPF Contribution To change the GFP contribution, Click the link AG GPF Contribution

A window will be displayed as shown below to create a request.

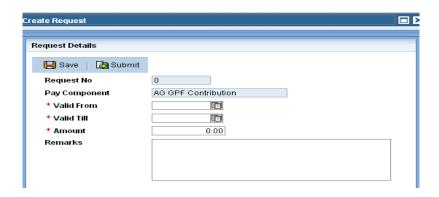

- Step 2: Enter the Valid from and Valid to date.
- **Step 3:** Enter the Amount to be contributed.
- Step 4: Enter the Remarks if any and click on the Submit button to submit the details for approval.

If you click on the save button the details will be saved but not submitted for approval.

Once the details are submitted for approval, the request will be displayed in the change request section as shown in the below screen.

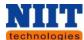

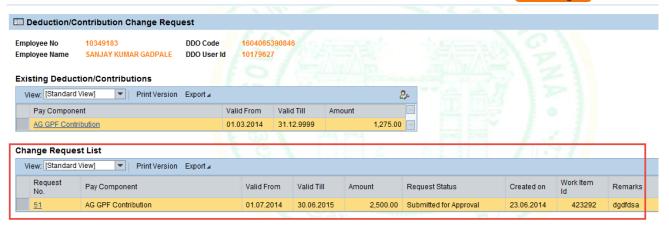

### **4.3 REIMBURSEMENTS & CLAIMS**

Claims are formal requests made to the approving authority by asking for a payment based on the terms and conditions. Claims are reviewed by the approving authority for their validity and then paid out to the employee once approved.

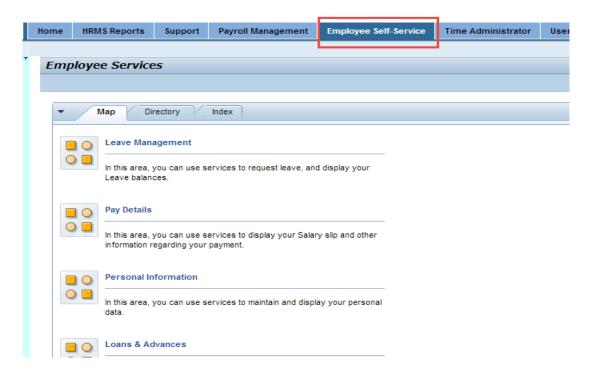

Step 1: Click on the Pay Details tab.

You will be navigated to the below shown screen.

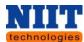

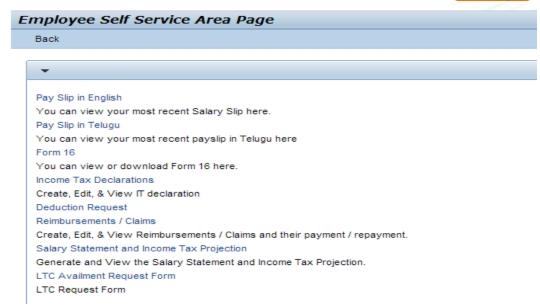

# Step 2: Click Reimbursements / Claims link.

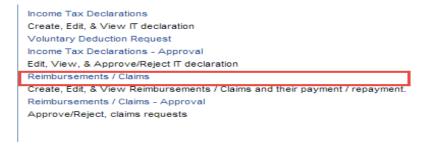

Below shown screen will be displayed.

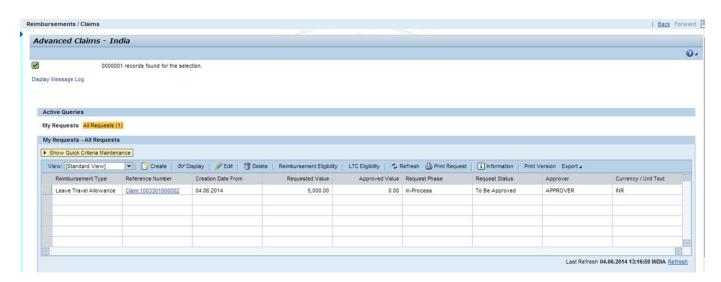

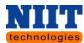

Step 3: Click Create button.

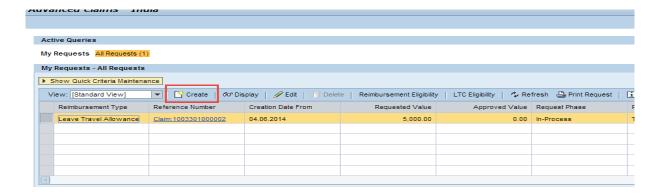

**Step 4:** Select the **Reimbursement** type.

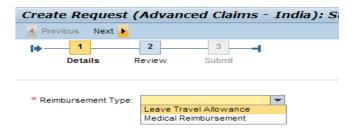

**Step 5:** Select the **Request type** & **Scheme type** as shown below.

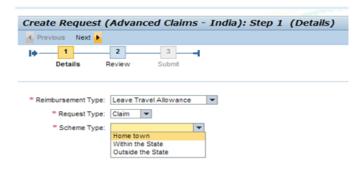

**Step 6:** Select the **LTC block** (Leave travel concession).

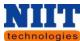

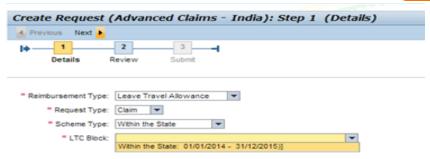

**NOTE!** If the employee is not claiming the **LTA** within the **LTC block period**, then it lapses and the employee will no more be able to claim the **LTA**.

By default the **Block begin date** & **Block end date** will be displayed.

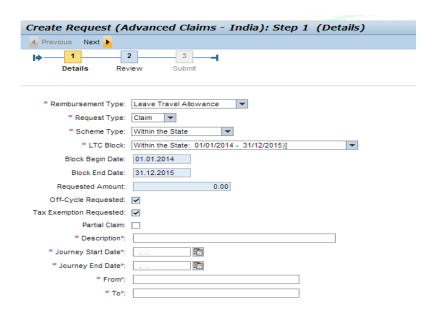

- Step 7: Enter the Description.
- Step 8: Enter the Journey Start date & Journey End date.
- **Step 9:** Enter the **From** and **To** fields.

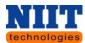

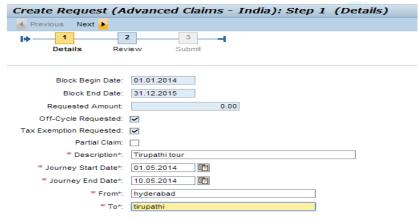

Step 10: Select the dependents as shown below.

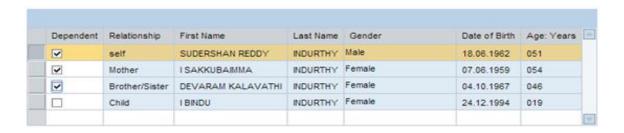

Step 11: Enter the Ticket no, Mode of travel, Ticket date, Ticket details & Requested Amount and select Acknowledge check box.

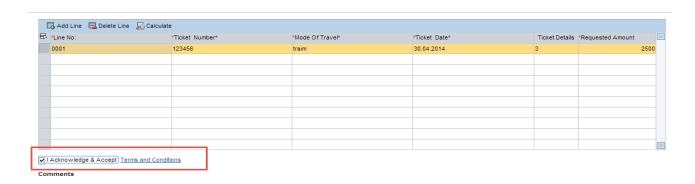

User can attach the proofs in attachments section, click on attachment button, browse the file and click ok button to attach the proofs.

Step 12: Click Next button

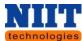

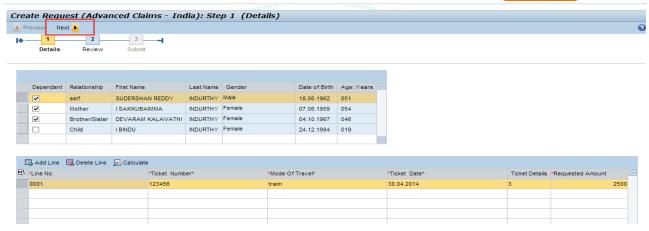

You will be navigated to the below shown screen. Review the details which are entered by you.

Step 13: Click Save draft button to save the document as a draft.

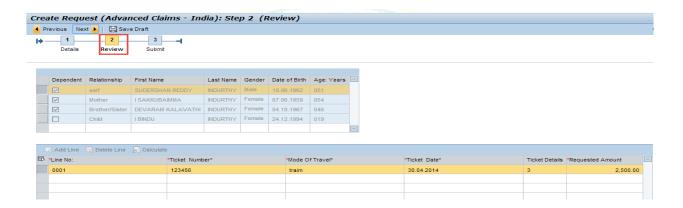

Step 14: Click Next button for submitting the claim

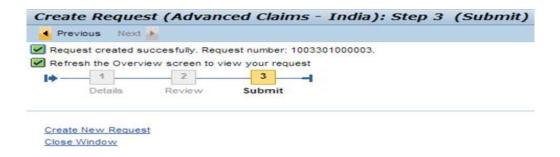

A message will be displayed stating **Request created successfully**.

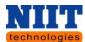

### **4.4 LOANS & ADVANCES**

This option allows the user to request for loans and check the status of the loan requests.

Step 1: Click Loans & Advances link.

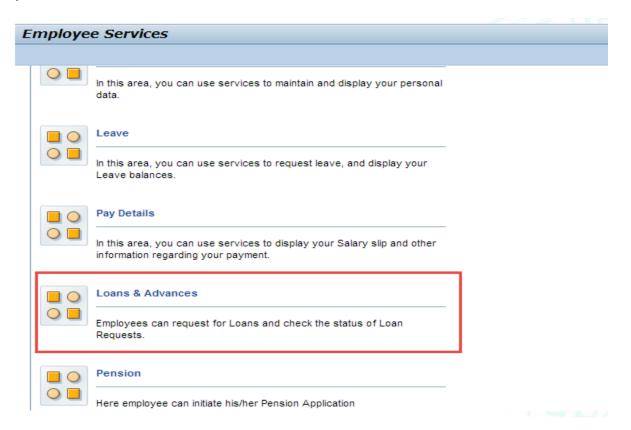

# **Creating a New Ioan Request**

**Step 2:** Click **Loan request** link to request for a new loan.

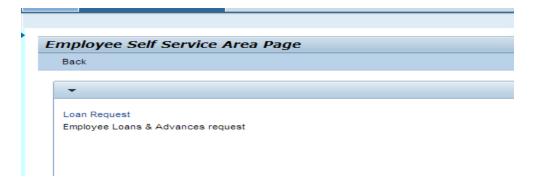

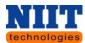

You will be navigated to the below shown screen.

By default all the details of the employee will be displayed as shown below.

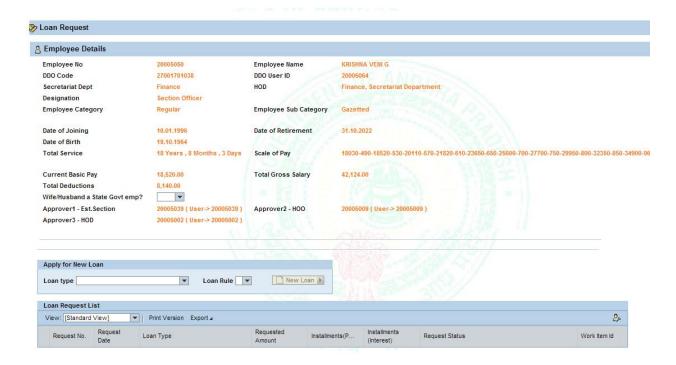

If the employee is not eligible for loan, then the below shown message will be displayed.

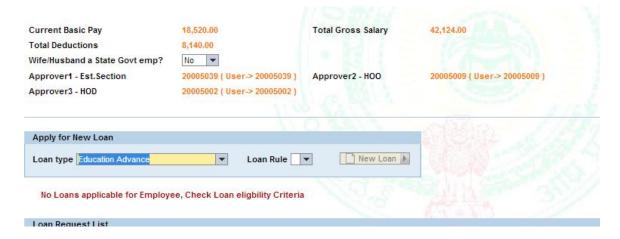

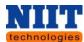

All loan types can be viewed by scrolling the drop down as shown below.

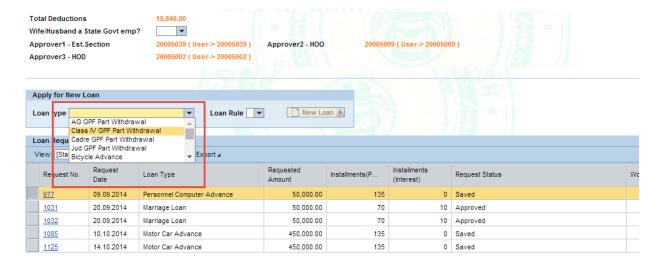

**Step 3:** Select the **Loan type**. By default the **loan type** will be displayed in the field as shown in the above screen. Click on the **New Loan** button.

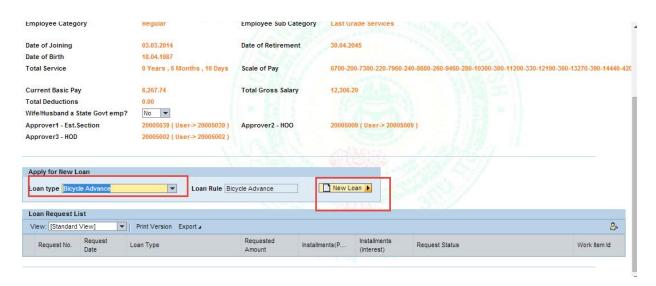

A window will be displayed as shown below.

**Step 4:** Enter the required fields. Also remember to enter the mandatory fields (the fields which are marked with an **asterisk** in red color).

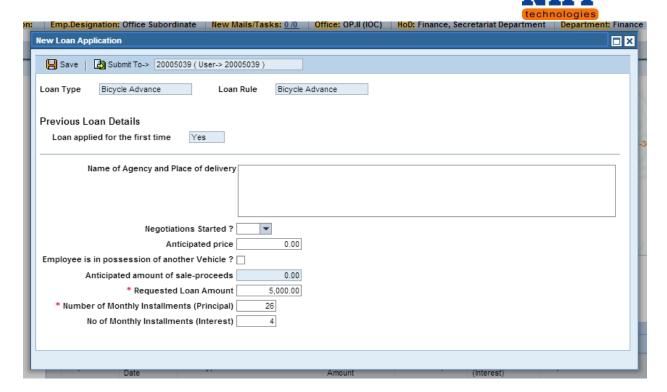

By default the **loan eligible amount**, **Monthly installments** & **No of Monthly installments** as per the government standards will be displayed.

**Step 5:** If the amount you are requesting is less than the eligible amount, then enter the amount you are requesting, monthly installments, and interest.

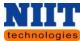

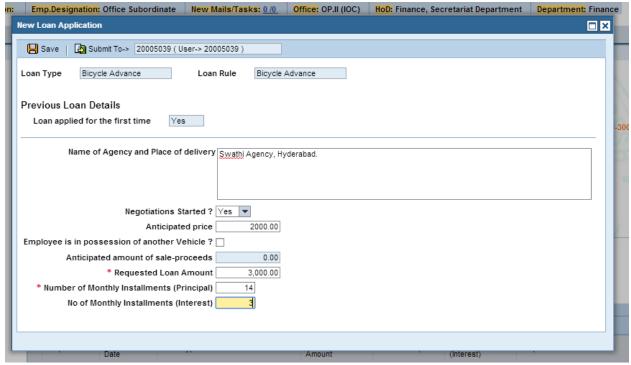

**Step 6:** Click **Save** button to save the loan request.

The saved request will be displayed as shown below. In order to submit the loan request, click on the **Loan request no**.

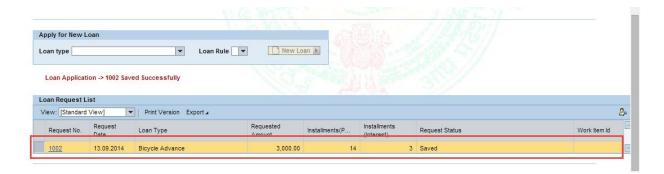

Below shown window will be displayed.

Step 7: Click Submit button to submit it for approval.

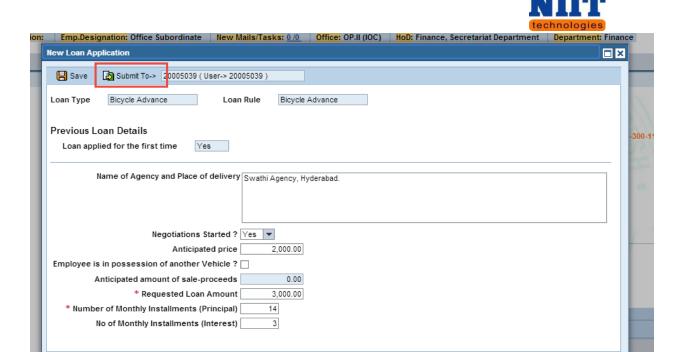

A message will be displayed stating 'Loan application -> X submitted successfully'.

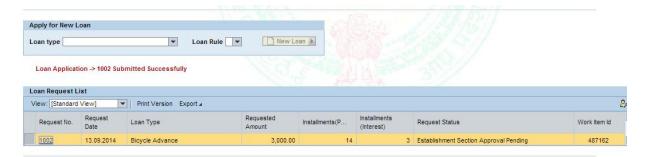

#### **4.4.1 LOAN APPROVAL PROCESS**

**Step 1:** login to CFMS portal.

**Step 2:** On the left side of the home screen, the user can view the CFMS alerts menu where he / she can find all the requests (loans, leaves, reimbursements, IT declarations etc) as shown in the below screen.

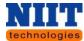

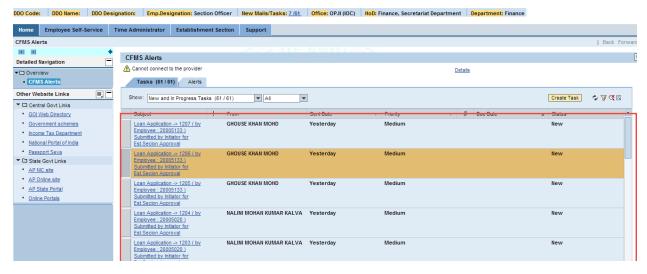

**Step 3:** Click on appropriate request to approve or reject.

You will be navigated to the below shown screen.

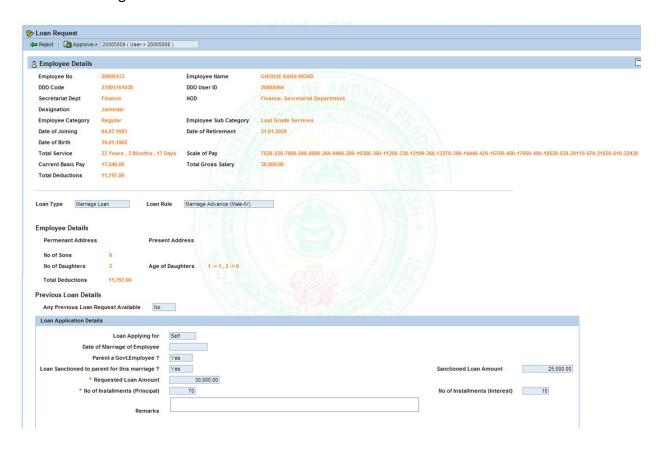

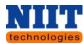

**Step 4:** Click **Approve button** to approve the request else click on the Reject button to Reject the request.

In case if the user is rejecting the request he / she has to fill the remarks text ie the reason for which the request is been rejected.

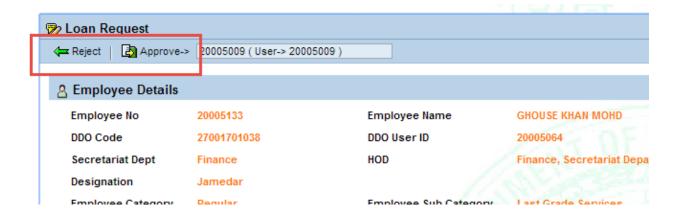

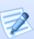

**NOTE!** Loan approval process is a 3 level process i.e. **Establishment** →**HOO** →**HOD**.

If any of the approval process is rejected, then the request is sent back to the initiator.

#### **4.5 PENSION MANAGEMENT**

Every Government Employee is entitled to certain pensioner benefits on his finally quitting the service on retirement on account of superannuation or any other reason. These Pensioner Benefits are regulated in accordance with AP Revised Pension Rules 1980 which have come into force from 29.10.1979.

Step 1: Login to CFMS portal.

Step 2: Navigate to Employee self-service → Pension → Form Part I.

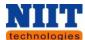

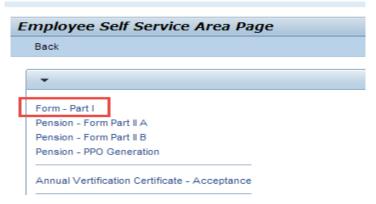

You will be navigated to the below shown screen.

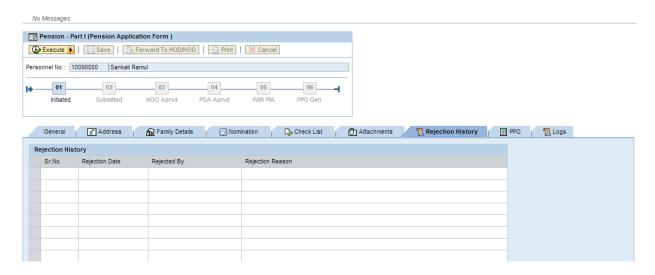

Step 3: Click Execute button.

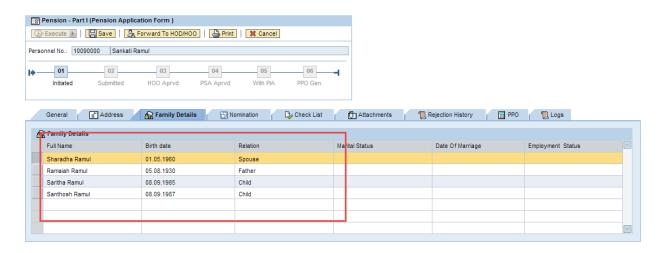

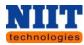

All the details of the particular employee will auto populate in each of the tabs. If the employee's permanent & post retirement address are similar, then click on **Copy permanent** address button.

**Step 4:** Click **Checklist tab** and select the check boxes of which the documents are going to be produced for pension initiation. All the fields in the checklist are mandatory.

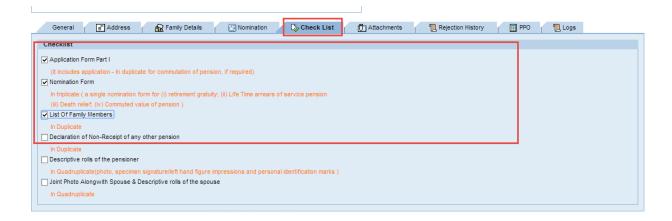

**Step 5:** Attach all the required documents by clicking **Attachments** tab.

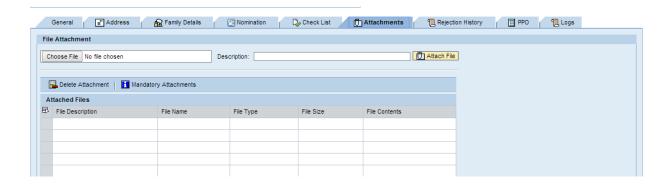

If the application is rejected by higher authorities, all the rejected history will be displayed in the **Rejection History tab**.

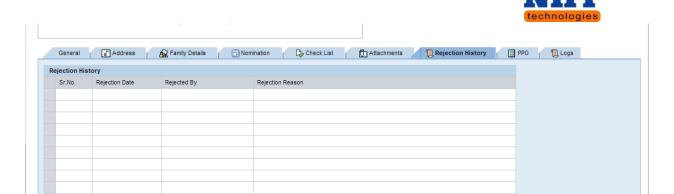

Post displayed the PPO will be displayed.

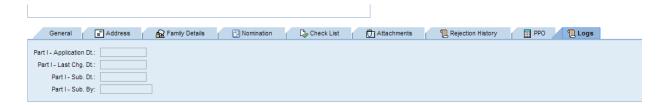

### Step 6: Click Forward to HOD/HOO button.

A message will be displayed as shown in the below screen. Click **YES button**.

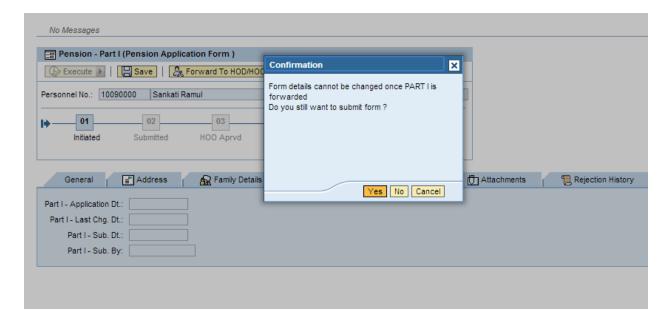

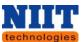

Now in the **Logs tab**, all the dates regarding Part I application will be displayed as shown below.

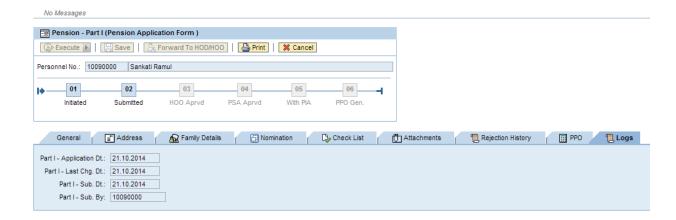

### **HOO login**

Step 1: Login to CFMS portal.

Step 2: Navigate to Employee self-service → Pension → Pension – Form part II A

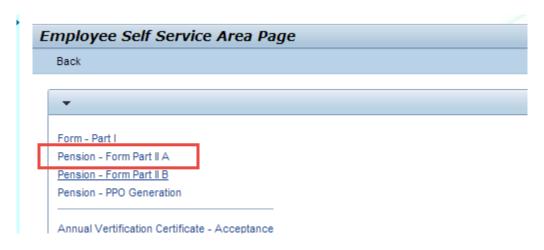

You will be navigated to the below shown screen.

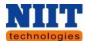

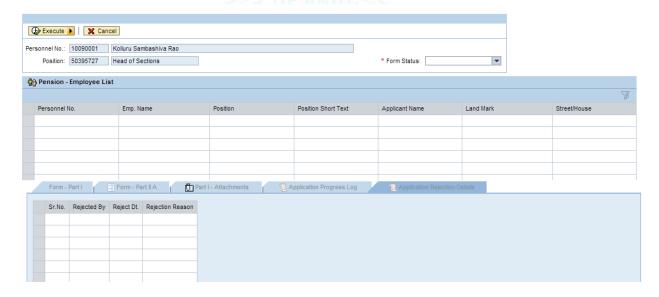

**Step 3:** Select the **Form status** as **Part I submitted**.

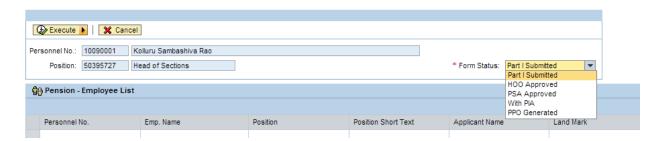

**Part I submitted:** Selecting this you can view all the documents which the employee has submitted.

**HOO approved:** All the documents which the HOO has approved will be displayed.

**PSA approved:** All the documents which the PSA has approved will be displayed.

With PA: All the documents which are with PA for approval will be displayed.

**PPO Generated:** All the documents generated by PPO will be displayed.

All the Part I documents which are submitted will be displayed as shown below.

Step 4: Click Part I tab to view Part I document submitted.

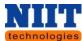

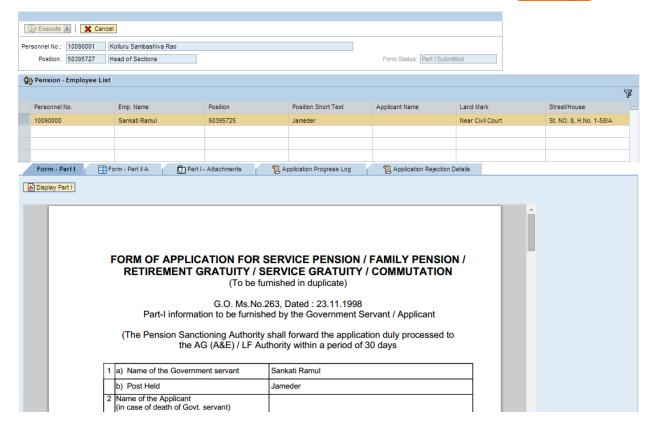

**Step 5:** Click on the Form – part BA tab as shown below and select the Pension rule as Rule 33 superannuation pension (Rule 42) as shown below. You can view all the calculation details as shown below.

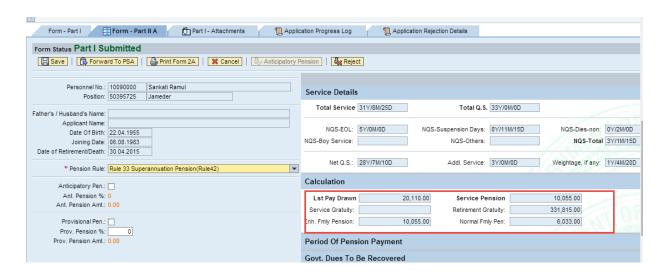

Step 6: Click Forward to PSA button.

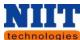

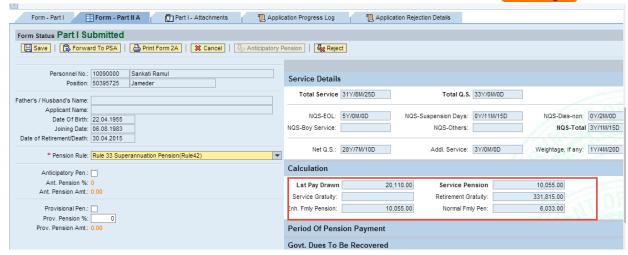

Click **Reject** button to Reject the document.

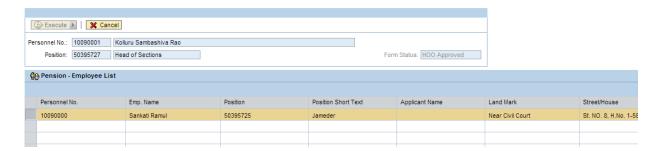

## **PSA Login**

Below listed are the steps to be followed by the Pension sanctioning authority.

**Step 1:** Login to the **CFMS portal**.

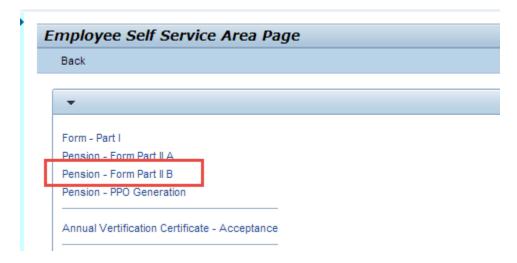

Step 2: Navigate to Employee self-service → Pension → Pension – Form part II B.

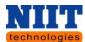

You will be navigated to the below shown screen.

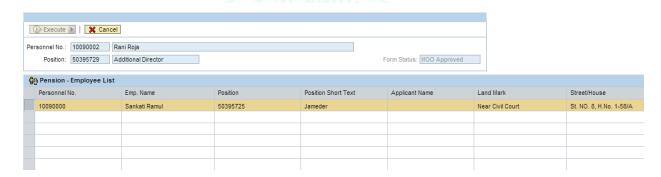

**Step 3:** Select the Form status as **HOO approval** and click on the **Execute** button.

The data will be displayed as shown in the below screen.

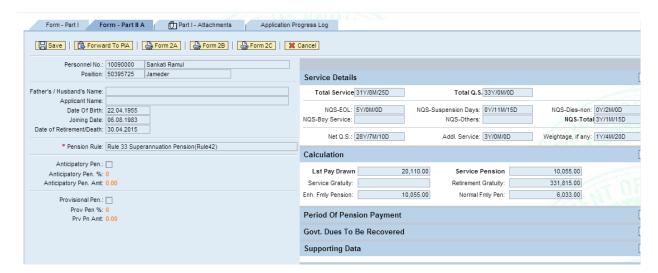

Click on Form - Part I button to view the form submitted.

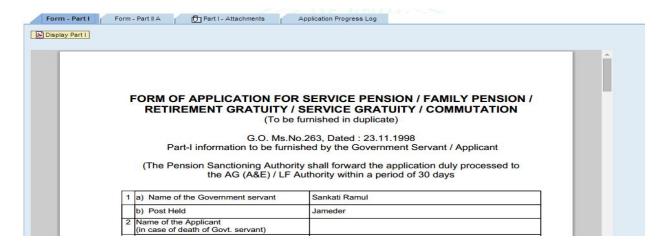

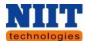

Below shown is Part- II (B), Sanction of pension form.

#### Part - II (B) SANCTION OF PENSION

- Certificate of competency to accord sanction (applicable in case of sanction of pension to nongazetted officers including Class-IV employees)
  - I am declared by the Head of the Department to be the Head of an office to accord sanction in this case under the powers delegated vide G.O.Ms. No. 262, Finance & Planning (FW-PSC) Department dated 23-11-1998.

OR

 I am the next Gazetted Authority in the hierarchy to the Head of the office in this case who is a non-gazetted officer and hence, I am competent to accord sanction under the powers delegated vide G.O.Ms. No. 262, Finance & Planning (FW-PSC) Department dated 23-11-1998

(Strike off whichever is not applicable)

b) Sanction Order:

Pensionary benefits including commutation found admissible under the rules may be authorised. It is verified from the records in my custody and certify that no disciplinary or judicial proceedings are pending/contemplated against retiring/retired government servant to whom I am the authority for sanction of pension.

| i)   | Service Pension            | : | 10,055  |
|------|----------------------------|---|---------|
| ii)  | Retiring Gratuity          | : | 331,815 |
| iii) | Commutation                |   | 0       |
| iv)  | Family Pension             | : |         |
|      | a) Enhanced Family Pension | : | 10,055  |
|      | b) Normal Family Pension   | : | 6,033   |

Office Seal

Signature and Designation of Pension Sanctioning Authority

- Note 1: This is to be prepared in duplicate by the Pension Sanctioning Authority, one for the record of Pension Sanctioning Authority and the other one to be sent to Accountant General / Local Fund Audit Officer.
- Note 2: The Pension Sanctioning Authority should satisfy about the correctness of the particulars of family furnished by the Government servant / Applicant in Part I.
- Note 3: If the pensionery benefits are not to be released Part-II-B(b) shall be struck off.
- Note 4: If there is any likelihood of delay, Anticipatory Pension /Anticipatory Gratuity as per Rule 51 of A.

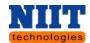

Below shown is Part- II (c) form.

Note: The form is yet to be developed.

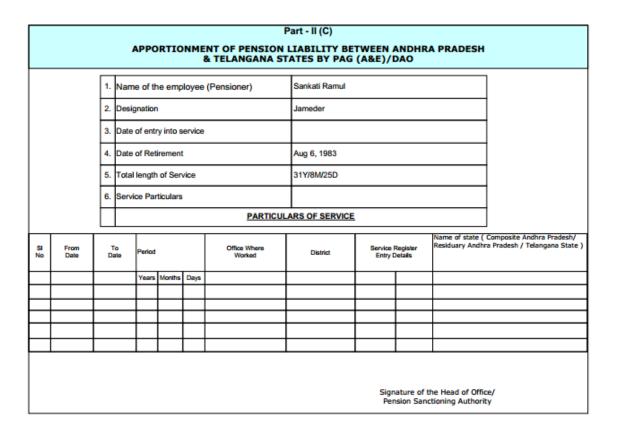

**Step 4:** Click **Forward to PIA** button.

By clicking on this button the document will be sent to the PIA (Pension issuing authority) for approval.

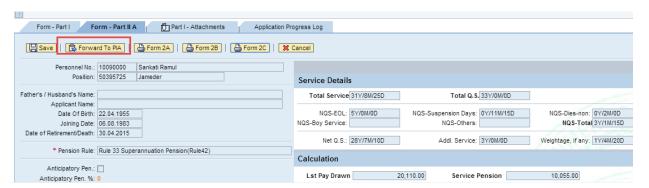

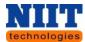

### **PIA Login**

The document is forwarded from PSA to PIA for approval.

Below are the steps to be followed by the PIA.

**Step 1:** Login to **CFMS portal**.

Step 2: Navigate to Employee self-service → Pension → Pension – PPO generation

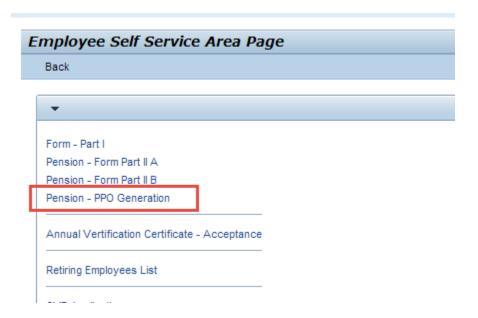

**Step 3:** Select the form status as **PSA approved** and click on the **Execute** button.

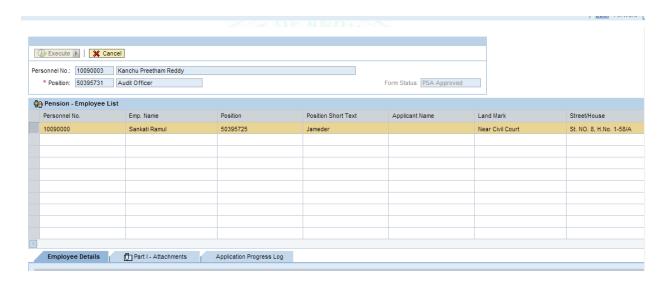

**Employee details:** All the employee details are displayed.

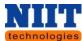

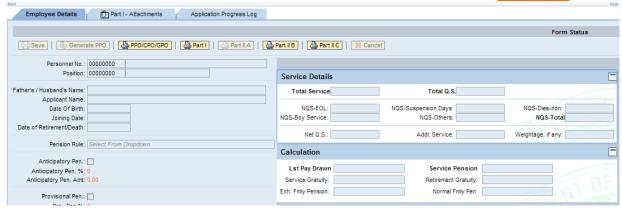

**Part I attachments:** The user can view Part I attached document and vice versa for all the other buttons.

| To<br>Deputy Director, District Treas<br>RANGAREDDY         | ury Office,      |                                                                | ANTICIPATORY PENSION PAID<br>IF ANY MAY BE ADJUSTED                                                                                                    |
|-------------------------------------------------------------|------------------|----------------------------------------------------------------|----------------------------------------------------------------------------------------------------|
| PPO NO.                                                     |                  | Payment Place:                                                 |                                                                                                    |
|                                                             |                  | Bank Account No:                                               |                                                                                                    |
|                                                             |                  |                                                                |                                                                                                    |
|                                                             |                  |                                                                |                                                                                                    |
|                                                             |                  |                                                                |                                                                                                    |
|                                                             |                  |                                                                |                                                                                                    |
| the amount of dearness relief<br>should commence from . The | thereon as adr   | nissible from time to time aft<br>here deductable, should be d | /Smt the pension as set out in Part II of this order plus<br>ter due identification of the pensioner. The payment<br>leducted at source. The charge is debitable as Voted<br>ajor Head - 01 Civil, Minor Head - 101 - Superannuation |
| Part - I Name of the Govern                                 | nment Servant    | Sri/Smt:                                                       |                                                                                                    |
| Employee ld : 0000                                          | 0000             | Designation:                                                   | Department:                                                                                                    |
| Pension Rules applied:                                      |                  | Pay Scales:                                                    | Retirement Category :                                                                                                    |
| Date of Birth :                                             |                  | Join Date:                                                     | Date of retirement:                                                                                                    |
| Qualifying Service :                                        | ,                | Weightage:                                                     | Non Q.S:                                                                                                    |
| Service restricted to :                                     | 1                | Last Pay Rs. 0                                                 |                                                                                                    |
| Name of the Family Pension Bene                             | ficiary:         |                                                                |                                                                                                    |
| D.O.B. of Beneficiary :                                     |                  |                                                                |                                                                                                    |
| Emoluments reckoned for calcu                               | lation of Averag | ge Emoluments                                                  |                                                                                                    |
| Part - II Details of Per                                    | ninnam. Dani     | Eiro                                                           |                                                                                                    |
|                                                             |                  |                                                                |                                                                                                    |
| Service Pension (SP) Rs :                                   | 0                | Payable from :                                                 | Payable upto:                                                                                                    |
| Service Pension in words                                    |                  |                                                                |                                                                                                    |
| SP cut Rs.                                                  |                  | SP cut from :                                                  | SP cut upto:                                                                                                    |
|                                                             | -                |                                                                | I                                                                                                    |

Step 4: Click on PPO button.

PIA generates the PPO and sends to the concerned DDO's.

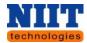

### 5. PAYROLL MANAGEMENT

Payroll Management deals with the financial aspects of employee's salary, allowances, deductions, gross pay, net pay etc. and generation of pay-slips for a specific period. The sum total of all emoluments that an Organization must pay to its employees for a set period of time or at a given date is the payroll management.

Payroll Management empowers to:

- Manage Employee Information Efficiently.
- Define the emoluments, deductions, leave etc.
- Generate Pay-Slip at the convenience of a mouse click.
- Generate and Manage the Payroll Processes according to the Salary Structure assigned to the employee.
- Generate all the Reports related to employee, attendance/leave, payroll etc.

Login to the CFMS portal by following the steps listed in Login.

**Step a:** Refer Login.

**Step 1:** Click on Payroll **Management**.

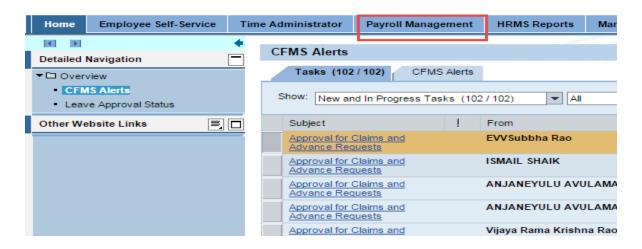

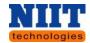

#### **Non- Govt Deductions**

Here all the details reagrding Non – Govt deductions like Department of cooperative society, Court attachments, Misclenious etc of all the employees are to be entered by the Payroll administrator.

Step 1: Navigate to Payroll Management → Non- Govt Deductions.

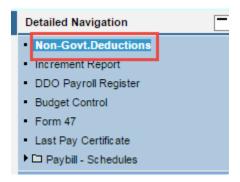

You will be navigated to the below shown screen.

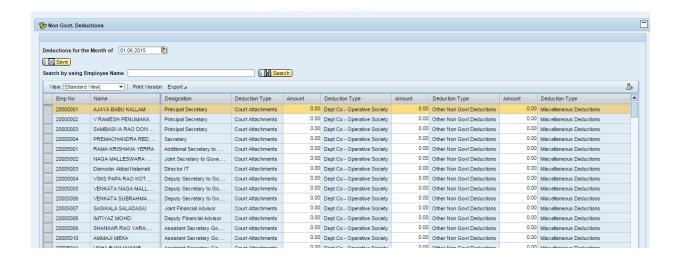

**Step 2:** Click **Calendar** option to select the deduction date for a particular month.

**Step 3:** Enter the **amount** with respect to the Deduction types.

You can also search for an employee, by entering employee no and clicking **Search button**. Refer the screen shown below.

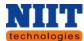

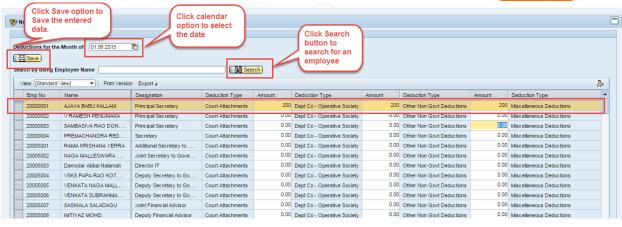

**Step 4:** Click **Save button** to save the entries.

A message will be displayed as shown below.

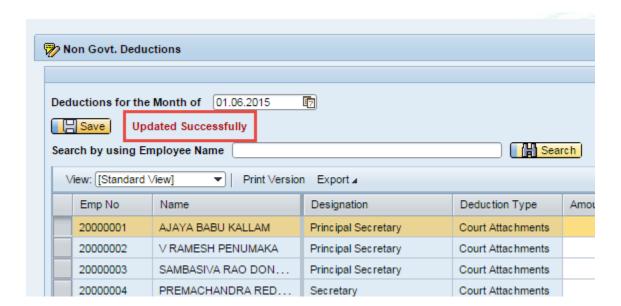

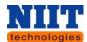

#### **Increment Report**

Here, the increment report can be viewed for the selected period.

**Step 1:** Navigate to **Payroll Management** → **Increment Report**.

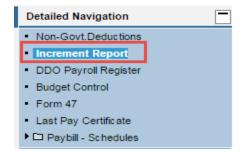

You will be navigated to the below shown screen. By default the DDO code will be displayed.

Step 2: Select the From date & To date and click Submit button.

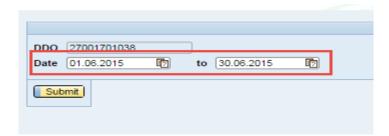

A report will be generated with all the increment details of the employees for the selected dates.

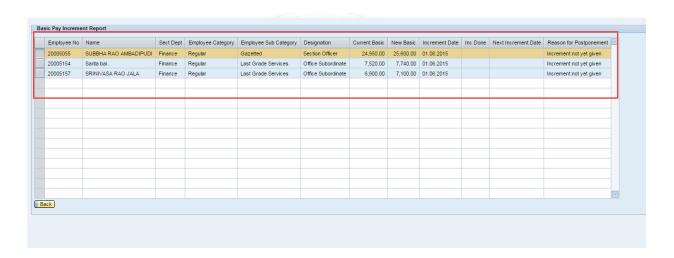

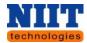

### **DDO Payroll Register**

Once the payroll admin processes the payroll, the pay details are stored in the payroll register. The DDO can view individual employee pay details like gross, deductions & net balances.

Step 1: Navigate to Payroll Management → DDO Payroll register.

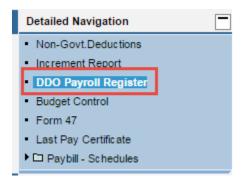

You will be navigated to the below shown screen. Select the Employee category. Ex: GT

By default the DDO code will be displayed.

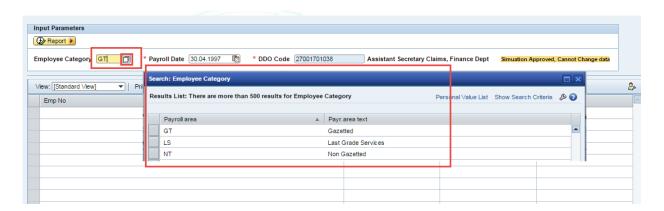

**Step 2:** Select the **payroll date** and click on **Report button**.

A report will be generated as shown below.

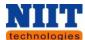

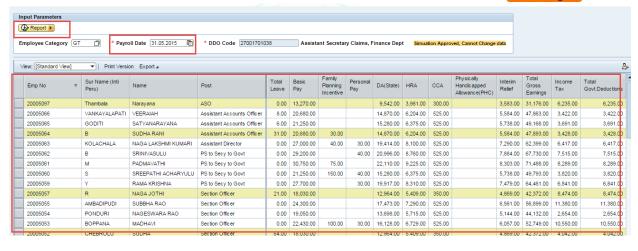

Form 47

Step 1: Navigate to Payroll Management → Form 47.

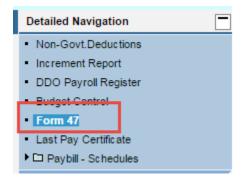

Step 2: Select the Payroll period, year, HoA & Employee Category.

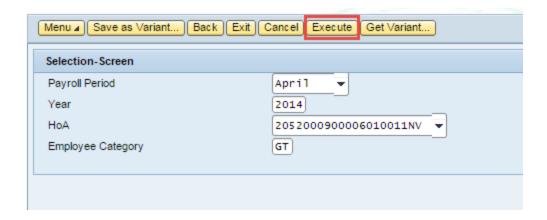

Step 3: Click on Execute button.

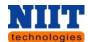

A print dialog box will be displayed.

Step 4: Enter LOCL in the Output device fields and click print preview.

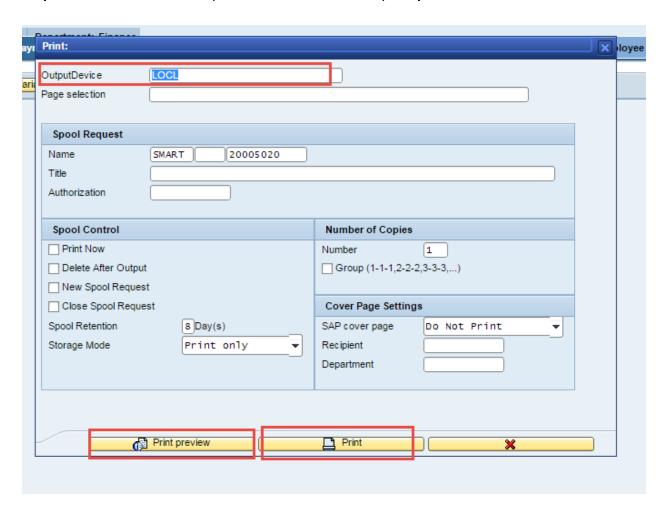

**Print preview:** It displays the report where the user can view the report and then give a print of it.

**Print:** It allows the user to give the print of the particular report that has been generated.

Below shown is a sample report that has been generated.

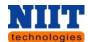

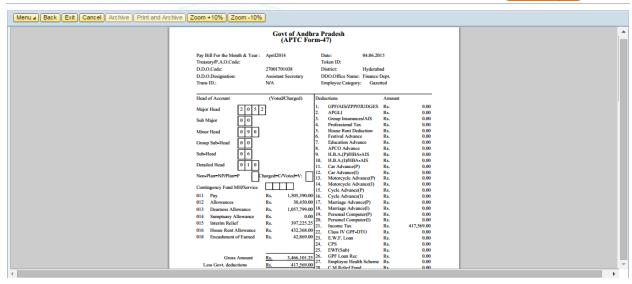

## **Last Pay Certificate**

The last pay certificate is issued in case of transfers, deputations etc.

**Step 1:** Navigate to **Payroll Management** → **Last pay certificate**.

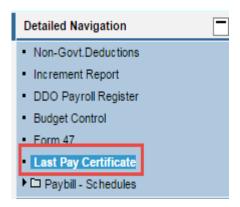

By default the DDO code will be displayed.

Step 2: Select the Personnel no, Employee category, joining time in days and click Execute button.

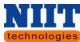

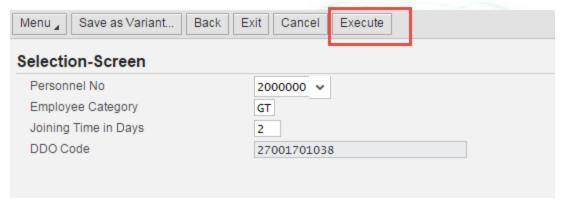

A print window will be displayed.

Step 3: Enter LOCL in the output field and click Print preview.

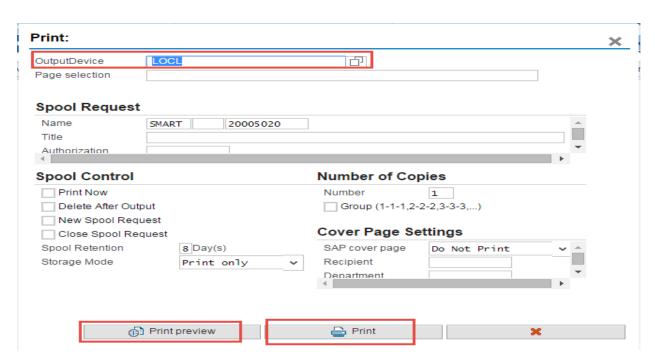

**Print preview:** It displays the report where the user can view the report and then give a print of it.

**Print:** It allows the user to give the print of the particular report that has been generated.

Below shown is a sample report that has been generated.

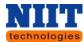

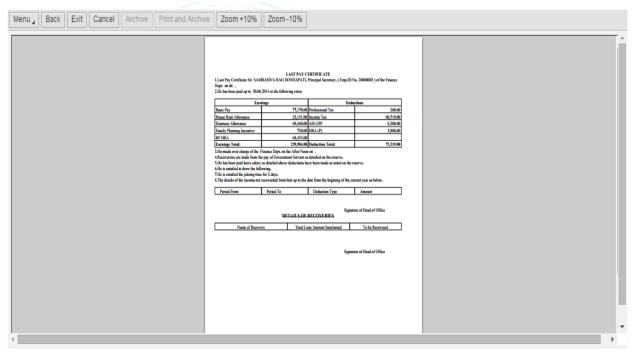

# **Pay Bill Schedules**

Generates pay bill overview which comprises of all earnings, govt & non-govt deductions of the employees falling under the DDO's jurisdiction. It also generates recovery of individual schedules.

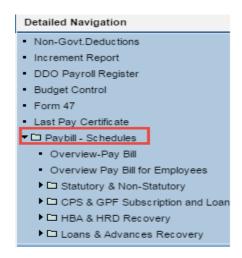

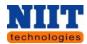

#### **Statutory & Non-Statutory**

Here all the reports related to APGLI subscription & Loan, Group insurance scheme, GIS – Cadre, GIS – Judiciary, Professional Tax, Income Tax & Employee welfare fund will be generated.

Below shown is a sample report generated for your reference. Please do follow the same steps for generating other reports.

### **APGLI subscription & Loan**

Step 1: Navigate to Payroll Management → Pay bill – schedules → APGLI subscription & Loan.

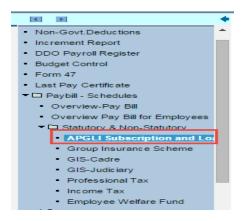

**Step 2:** Select **Employee Category, Month/Year and click Run button**.

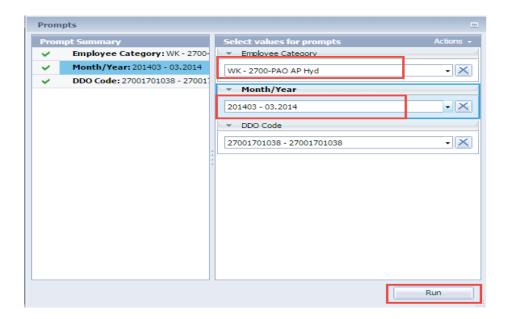

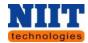

A report will be generated as shown below.

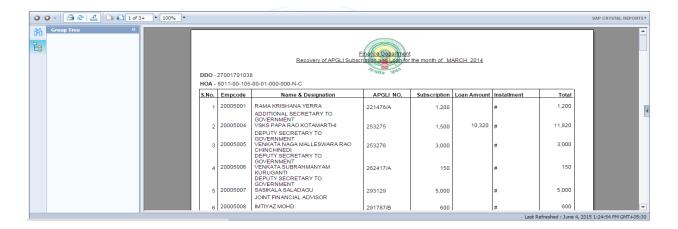

Similarly you can generate other reports.

#### **CPF & GPF Subscription and Loan Recovery**

Here all the reports related to Contributory pension scheme, GPF –AG, GPF-cadre, GPF-Class IV, GPF-Jud, GPF-ZP will be generated.

Below shown is a sample report generated for your reference. Please do follow the same steps for generating other reports.

### **Contibutory Pension Scheme**

Step 1: Navigate to Payroll Management → Pay bill – schedules → CPS & GPF Subscription and Loan Recovery → Contributory Pension Scheme.

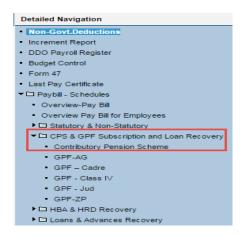

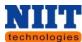

**Step 2:** Select **Employee Category, Month/Year and click Run button**.

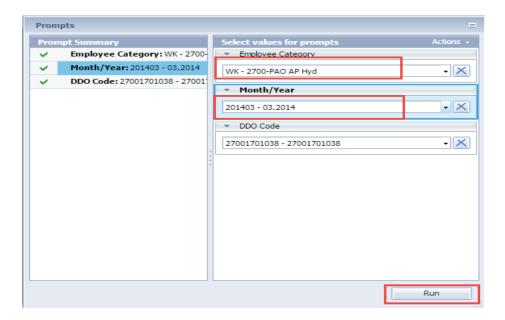

A report will be generated as shown below.

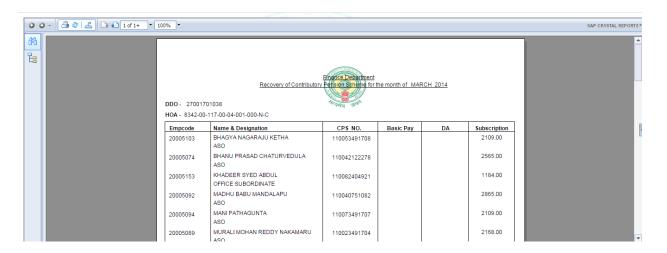

#### **HBA & HRD Recovery**

Here all the reports related to HRD, HBA (P), HBA 1(P), HBA (I), HBA 1(I), HBA 2(P), HBA 2(I), HBA (P)-Repairs, HBA(I)-Repairs will be generated.

Below shown is a sample report generated for your reference. Please do follow the same steps for generating other reports.

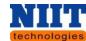

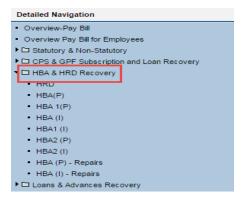

#### **HRD**

Step 1: Navigate to Payroll Management → Pay bill – schedules → HBA & HRD Recovery → HRD.

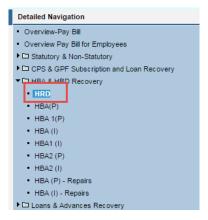

Step 2: Select Employee Category, Month/Year and click Run button.

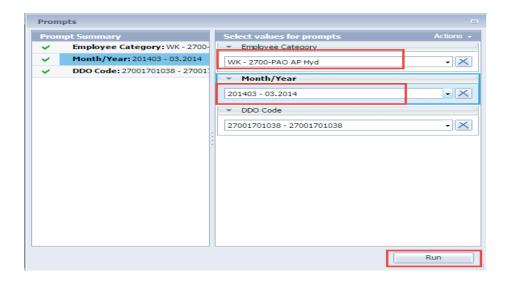

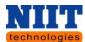

A report will be generated as shown below.

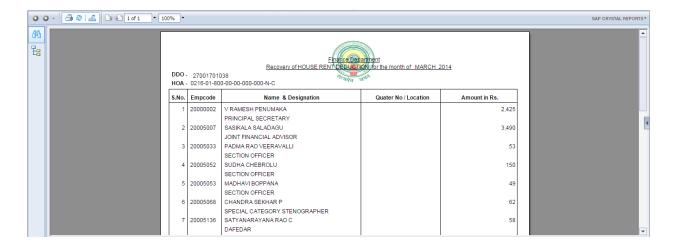

#### **Loans & Advances Recovery**

Here all the reports related to APCO & Festival advance, Education advance, PCA(P) Recovery, PCA(I) Recovery, MCA (P), MCA (I), MRA (P), MRA (I), MSA (P), MSA(I), BCA (P), BCA (I), EWF (P), EWF (I) will be generated.

Below shown is a sample report generated for your reference. Please do follow the same steps for generating other reports.

#### **APCO & Festival advance**

Step 1: Navigate to Payroll Management → Pay bill – schedules → Loans & Advances recovery → APCO & Festival advance.

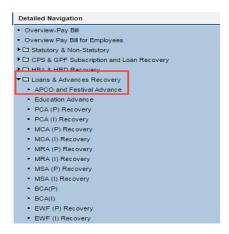

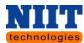

**Step 2:** Select **Employee Category, Month/Year** and click **Run button**.

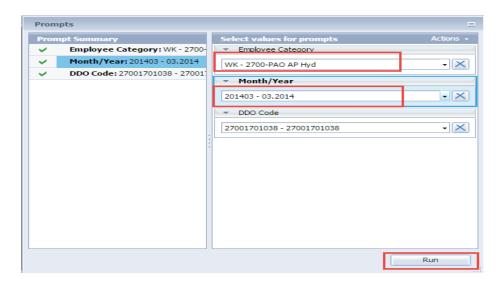

A report will be generated as shown below.

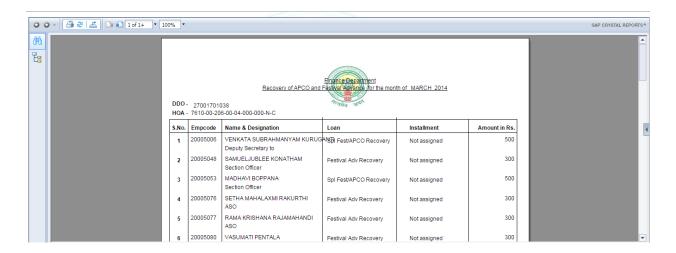

# 6. STO / PAO SERVICES

#### **6.1 AUDITOR SERVICES**

Once the DDO executes the payroll, it is sent to respective **Auditors**. The Auditor runs the payroll and goes through all the process and sends it to the next level audit i.e. the **Superintendent**. If the payroll of a particular employee is rejected by the auditor or kept on hold by the DDO, it is sent back to the DDO for reconciliation of the payroll.

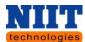

Below listed are the steps followed at **Auditor** level.

**Step 1:** Login to the CFMS portal by following the steps listed in Login to login to the portal.

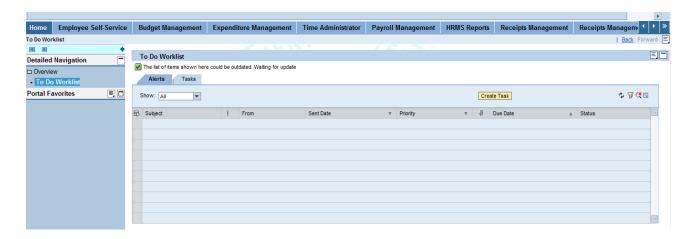

### **Payroll Processing Status**

Here the user can view all the statuses of the pay bills submitted by the DDO's.

Step 2: Navigate to Payroll Auditor 1 → Payroll Processing status.

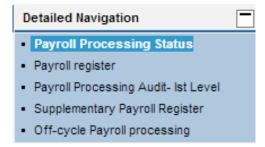

Step 3: Enter the STO code, Period & year.

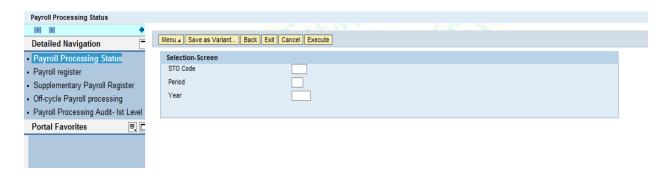

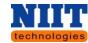

# **Step 4:** Click on the **Execute** button.

The user can view all the payroll processing statuses as shown below.

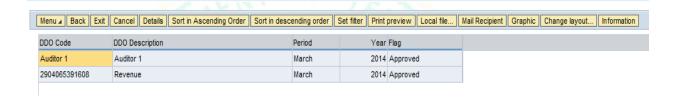

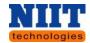

#### **Payroll Register**

This is the register which displays all the salary components of the employees presiding under the respective STO.

Step 1: Navigate to Payroll Auditor 1 → Payroll Register.

By default the STO code of the respective STO will be displayed.

**Step 2:** Select the **Payroll date** and click on the **Report** button. Check the option **All salary components** to view all the details of salary components as shown below.

If needed the user can print the version by clicking on **Print version** button and export the data into **excel sheet** to recheck the data.

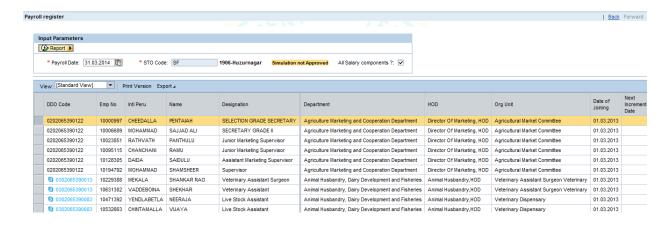

### Payroll Processing Audit-1<sup>st</sup> level

In order to recheck the pay bills submitted by DDO's at **STO** level, the auditor executes the pay bill if necessary and approves at 1st level of audit.

Step 1: Navigate to Payroll Auditor 1 → Payroll Processing Audit-1<sup>st</sup> level.

Step 2: Click on Execute button.

**NOTE!** This is done for the first time to verify whether the pay bill has been executed without any errors. If any errors exist in the master data, the auditor intimates to DDO for further changes.

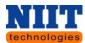

Step 2: Select the payroll date and check the option Approve 1st level audit for 1st level approval.

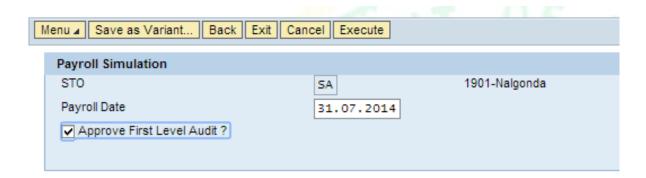

Step 3: Click on the Execute button.

A report will be generated which shows the pay bill details of all the employees presiding under the respective STO. The Auditor can cross check the pay bill details submitted by the DDO's.

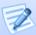

**NOTE!** All the mandatory fields are represented with a red asterisk (\*).

### **Supplementary Payroll register**

The DDO submits the reimbursement claims or any salary advances of the employees to the auditor for first level approval. Here the auditor can view all the details of the bills submitted by the employees to the DDO.

Step 1: Navigate to Payroll Auditor 1 → Supplementary Payroll register.

**Step 2:** Enter the Payroll date and check the option **All salary components** to view all the salary component details.

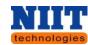

# **Step 3:** Click on the **Report** button.

If needed the user can print the version by clicking on **Print version** button and export the data into excel sheet to recheck the data.

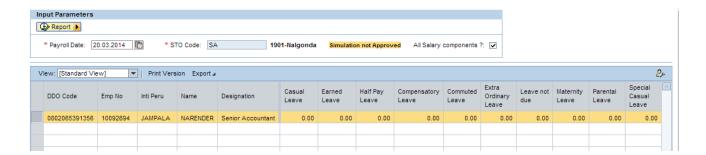

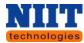

#### **Supplementary Payroll Processing**

Once the auditor finalizes the data, the data is approved and executed using the below shown screen.

- **Step 1**: Navigate to **Payroll Auditor 1** → **Supplementary Payroll Processing.**
- **Step 2:** Enter the **Employee from & to no's** (these are the employee numbers for which you can view the details). Enter the **Off-cycle reason**. Enter the **Off cycle payroll** and check the option **Approve first level audit**

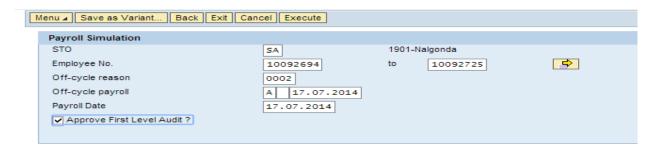

The below shown report will be displayed where in you can view the **Off-cycle Payroll Processing** details of the selected employees.

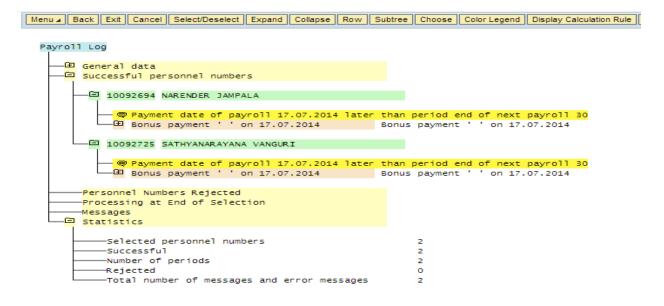

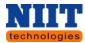

#### **6.2 SUPERINTENDENT / AUDITOR 2 SERVICES**

Once **Auditor 1** executes the payroll, it is sent to respective **Superindent / Auditor 2**. **Auditor 1** runs the payroll and goes through all the process and sends it to the next level audit i.e. the **STO / PAO**. If the payroll of a particular employee is rejected by the **Superindent / Auditor 2** or kept on hold by the Auditor, it is sent back to the DDO for reconciliation of the payroll.

#### Superintendent

# **DDO Payroll Processing Status**

Here the user can view all the statuses of the playbills submitted by Auditor 1.

**Step 1:** Navigate to **Superintendent** → **Payroll Processing Status.** 

**Step 2:** Enter the **Period & Year**. Click on the **Execute** button.

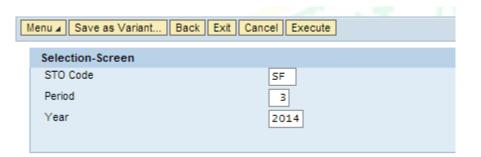

All the details of the processed, Non processed of the payroll processing status will be displayed as shown below.

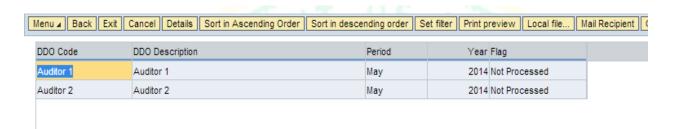

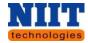

# **STO Payroll register**

This is the register which displays all the salary components of the employees presiding under the respective **STO**.

Step 1: Navigate to Superintendent → STO Payroll register.

By default the **STO code** of the respective **STO** will be displayed.

**Step 2:** Select the **Payroll date** and click on the **Report** button. Check the option **All salary components** to view all the details of salary components as shown below.

If needed the user can print the version by clicking on **Print version** button and export the data into excel sheet to recheck the data.

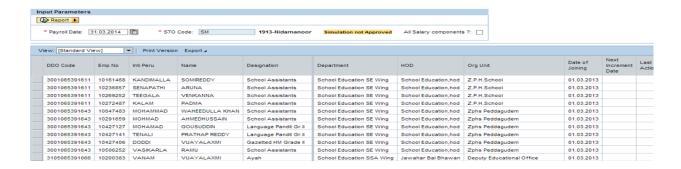

#### **Payroll Processing Audit-level 2**

In order to recheck the pay bills submitted by **Auditor 1** at **STO level**, the **Auditor2 / Superindent** executes the pay bill if necessary and approves at IInd level of audit.

Step 1: Navigate to Payroll Auditor 1 → Payroll Processing Audit-level 2.

Step 2: Enter the Payroll date and check the option Approve second level audit.

**NOTE!** This is done for the first time to verify whether the pay bill has been executed without any errors. If any errors exist in the master data, the superintendent / auditor 2 intimates to Auditor 1 for further changes.

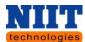

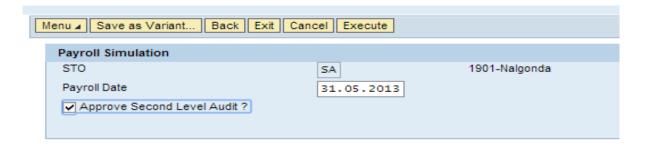

**Step 3:** Click on the **Execute** button.

If the payroll is not approved by the 1<sup>st</sup> level auditor then, the below shown message will be displayed

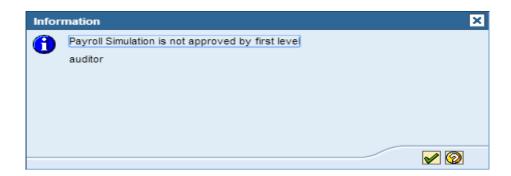

# **Supplementary Payroll Register**

The DDO submits the reimbursement claims or any salary advances of the employees to the auditor for first level approval. Here the **superintendent / auditor 2** can view all the details of the bills submitted by the employees to the DDO.

Step 1: Navigate to Payroll Auditor 1 → Supplementary Payroll Register.

By default the STO code will be displayed.

**Step 2:** Select the **Payroll date** and click on the **Report** button. Check the option **All salary components** to view all the details of salary components.

If needed the user can print the version by clicking on Print version button and export the data into excel sheet to recheck the data.

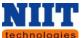

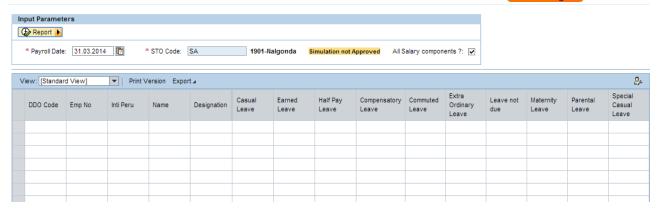

# **Supplementary Payroll Processing**

Once the auditor finalizes the data, the data is approved and executed using the below shown screen.

Step 1: Navigate to Payroll Auditor 1 → Off-cycle Payroll Processing.

**Step 2:** Enter the **Employee from & to no's** (these are the employee numbers for which you can view the details). Enter the **Off-cycle reason**. Enter the **off – cycle payroll** and check the option **Approve second level audit.** 

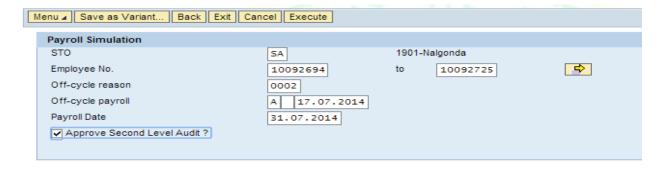

The below shown report will be displayed where in you can view the **Off-cycle Payroll Processing** details of the selected employees.

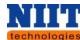

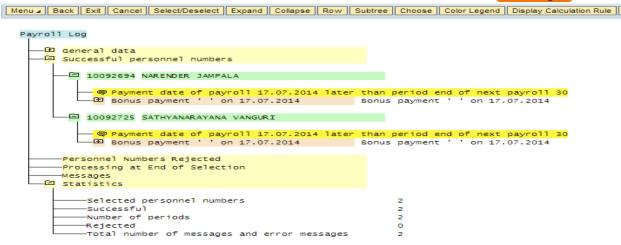

#### **6.3 STO / PAO SERVICES**

As the data is centralized across the state, the payroll and the payments are done at STO level for better control & reporting. STO's have the audit of payroll for a particular payroll area by simulating the payroll. Once the audit is done, STO can authorize the payroll and the payroll processing will be scheduled as periodic background jobs.

#### **DDO Payroll Processing status**

Using this STO can view the status of all the Pay bills submitted by the Superintendent / Auditor 2. By viewing the status, if found any of the processes is not approved by any of the above levels i.e. Auditor 1 or Superintendent / Auditor 2 the STO / PAO can view and approve the pay bill at all the levels and execute the pay bill.

Step 1: Navigate to STO / PAO services → DDO Payroll Processing status.

**Step 2:** Enter the **Period & Year**. Click on the **Execute** button.

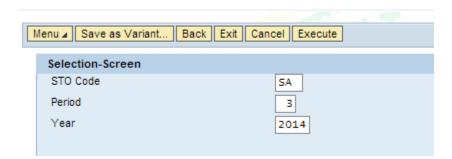

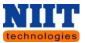

All the details of the processed, Non processed of the payroll processing status will be displayed as shown below.

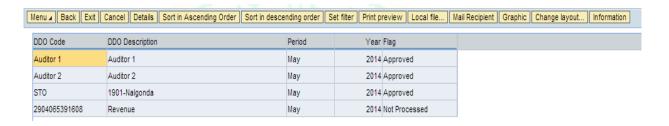

#### **Payroll Register**

# Step 1: Navigate to STO / PAO services → Payroll Register

By default the **STO code** will be displayed.

**Step 2:** Select the **Payroll date** and click on the **Report** button. Check the option **All salary components** to view all the details of salary components.

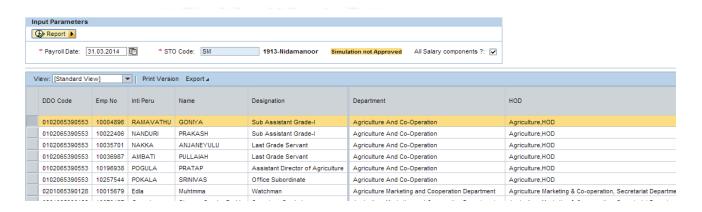

# Payroll Processing Audit – 1<sup>st</sup> level

If the **Auditor 1** is not submitting the payroll on time, the **STO / PAO** can execute the payroll at audit level 1 and approve the pay bill.

Step 1: Navigate to STO / PAO services → Payroll Processing Audit – 1<sup>st</sup> level

Step 2: Enter the Payroll date and check the option Approve First level audit.

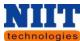

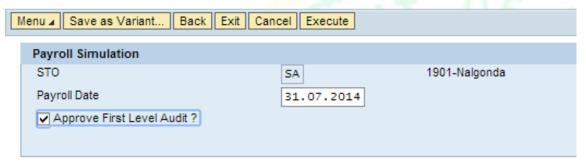

Step 3: Click on the Execute button.

A report will be generated which shows the pay bill details of all the employees presiding under the respective **STO**. The Auditor can cross check the pay bill details submitted by the DDO's.

# Payroll Processing Audit – II<sup>nd</sup> level

If the **Auditor 2/ Superintendent** are not submitting the payroll on time, the **STO / PAO** can execute the payroll at audit level 2 and approve the pay bill.

Step 1: Navigate to STO / PAO services → Payroll Processing Audit – IInd level

Step 2: Enter the Payroll date and check the option Approve second level audit.

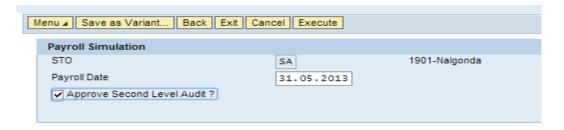

**Step 3:** Click on the **Execute** button.

If the payroll is not approved by the 1<sup>st</sup> level auditor then, the below shown message will be displayed.

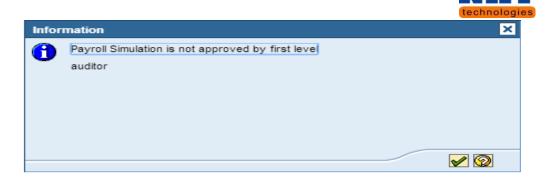

# **Payroll Rejection Cases**

Here the user can view employee details of whom the payroll has been rejected.

# Step 1: Click on Payroll rejection cases.

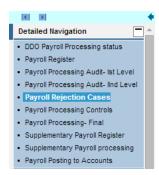

**Step 2:** Click on Execute button.

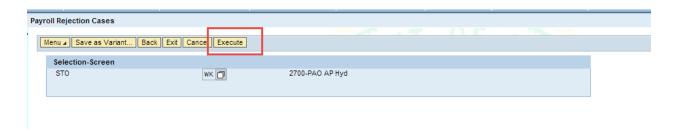

A list of all the employees for whom the payroll has been rejected will be displayed.

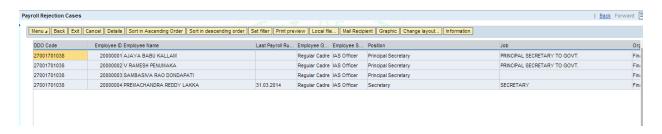

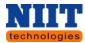

#### **Payroll Processing Controls**

Payroll processing controls is used to release payroll (start), and if there are any corrections to be done in master data, then we use Rel. for corrections, where we can make necessary changes in master data and once again we release payroll (start), simulate, once everything is fine and payroll ran successfully, then we exit payroll.

# Step 1: Navigate to STO / PAO services → Payroll Processing Controls

Step 2: Select the payroll area (STO).

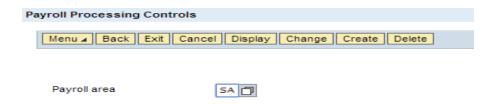

**Step 3:** Click on the **Display** button to view the payroll area.

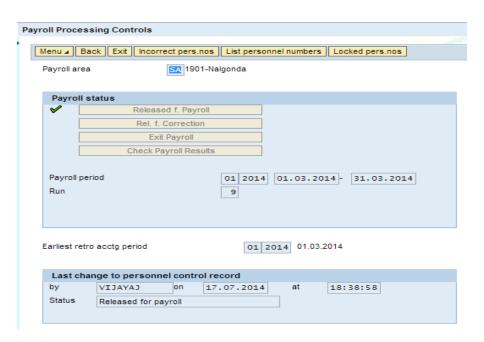

**Step 4:** Click on the **Change** button to change the payroll area. This is the main key for payroll release. Click on the **Rel. for correction** button to make necessary changes to the masters of

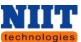

employees. Click on the **Check payroll results** to view and check the payroll results. Click on the **Exit payroll** to exit the Payroll once payroll is executed successfully.

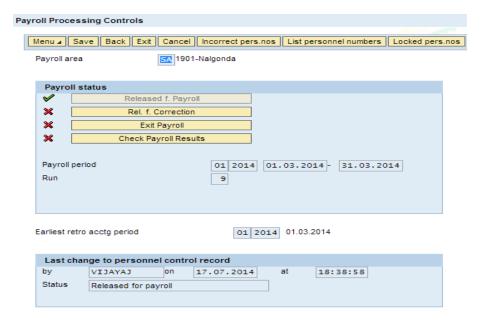

### Payroll Processing - Final

Final processing is done by the **STO**. Once all the levels of payroll is done and approved by the respective authorities, and after the release of payroll in the step of payroll processing controls.

- **Step 1:** Navigate to **Payroll Auditor 1** → **Payroll Processing Final.**
- **Step 2:** Select the Payroll date and check the option **Approve Final processing.**
- **Step 3:** Click on the **Execute** button.

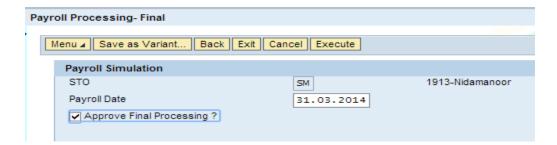

The below shown report will be displayed where in you can view the **Payroll Processing** details employees.

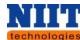

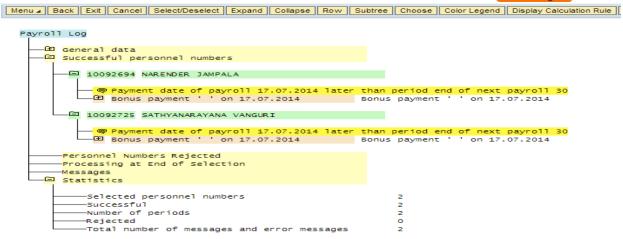

# **Supplementary Payroll Processing**

Once the STO / PAO finalizes the data, the data is approved and executed using the below shown screen.

Step 1: Navigate to STO / PAO services → Off-cycle Payroll Processing.

**Step 2:** Enter the **Employee from & to no's** (these are the employee numbers for which you can view the details). Enter the **Off-cycle reason**. Enter the **Off – cycle payroll** and check the option **Approve second level audit** 

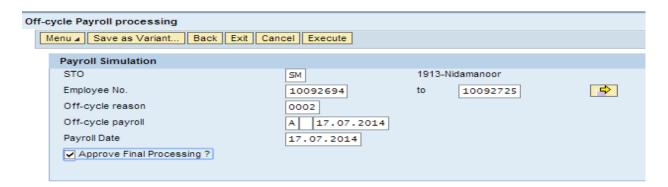

A report will be displayed where in you can view the **Off-cycle Payroll Processing** details of the selected employees.

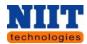

#### **Supplementary Payroll Register**

Step 1: Navigate to STO / PAO Services → Supplementary Payroll Register.

By default the **STO code** will be displayed.

**Step 2:** Select the **Payroll date** and click on the **Report** button. Check the option **All salary components** to view all the details of salary components.

If needed the user can print the version by clicking on Print version button and export the data into excel sheet to recheck the data.

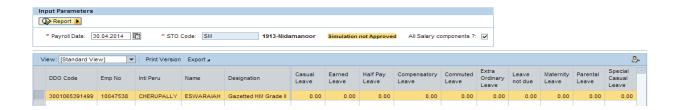

#### 7. EMPLOYEE EVENTS

Using this tab, the user can update his / her personal details of all the events such as Transfer in, Transfer out, Promotion, Return from leave etc.

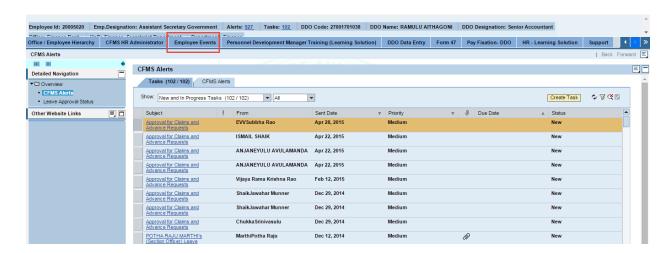

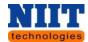

#### 7.1 TRANSFER OUT

**Step 1:** Navigate to **Employee events** → **Transfer OUT**.

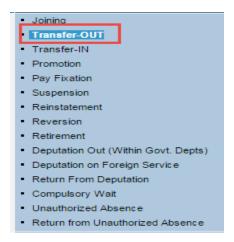

You will be navigated to the below shown screen.

Step 2: In the Employee Current Details section, enter the Employee id and click on Get Data button.

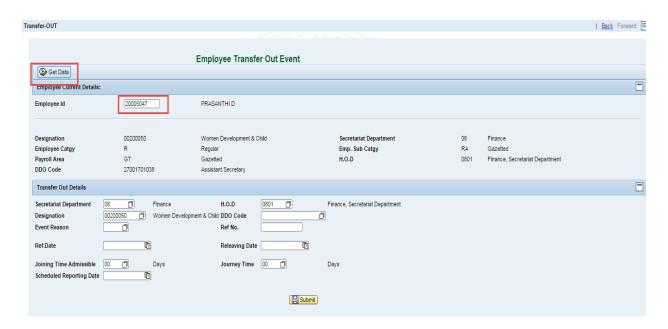

**Step 3:** In the **Transfer out details section**, enter all the required fields through **search** option.

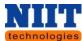

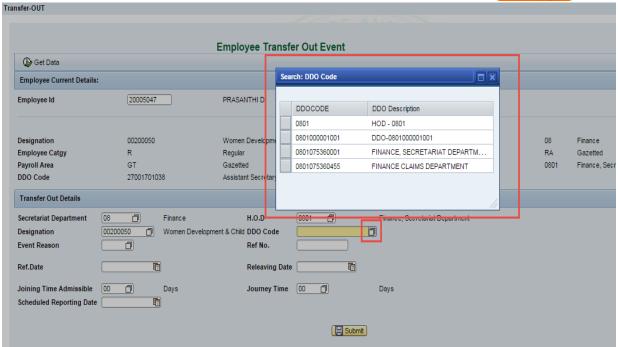

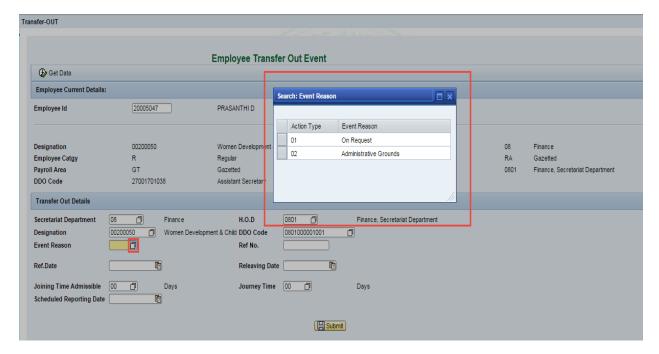

When done with entering all the options, Click on the **submit** button.

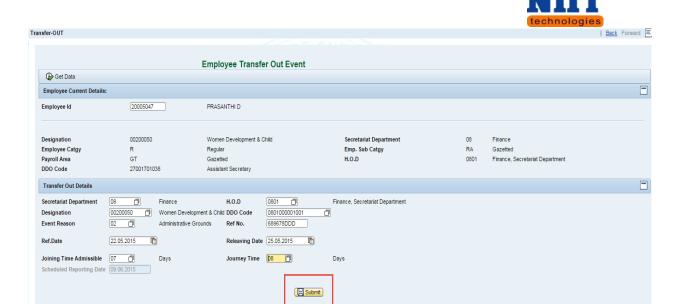

**Ref Date:** Enter the **date** on which the employee has to join the respective department

Relieving Date: Enter the date on which the employee is been relieved from the respective department.

Joining time admissible: Select the date on which the employee is joining the department.

**Journey Time:** Select the **journey time** as shown below.

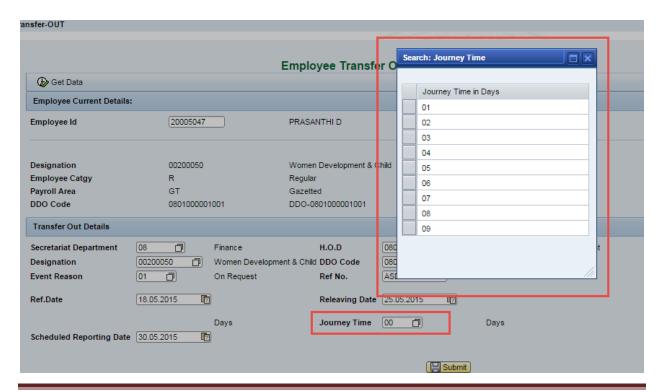

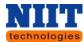

**Scheduled reporting:** Depending on the selection i.e. **Ref date, Relieving date, scheduled reporting date & Journey date** the Scheduled reporting date will be calculated and displayed.

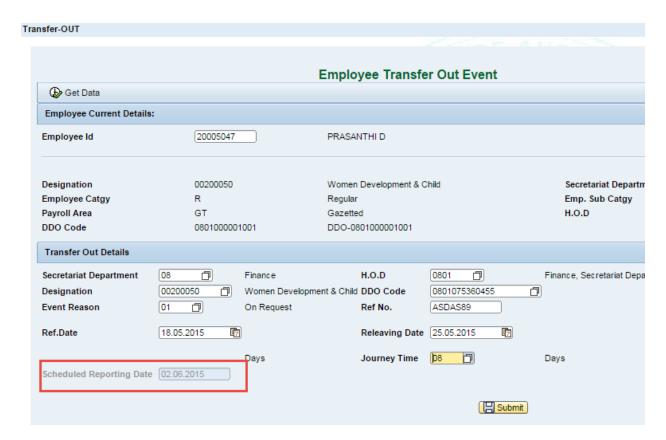

A message will be displayed stating **Details saved successfully** as shown below.

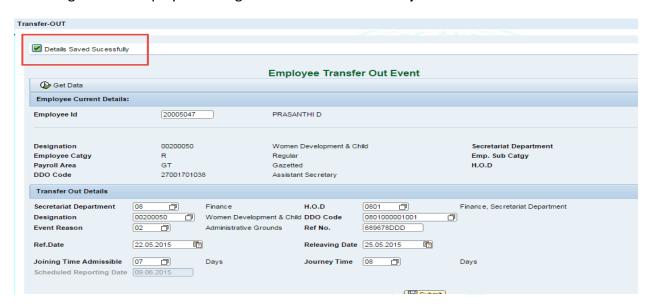

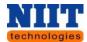

#### 7.2 TRANSFER IN

**Step 1:** Navigate to **Employee events** → **Transfer IN**.

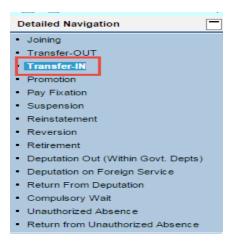

You will be navigated to the below shown screen.

**Step 2:** Enter the **employee id** and click on **Get data button**.

**Step 3:** In the **Transfer Details section**, enter all the required fields. Refer to field's description in **Transfer out**.

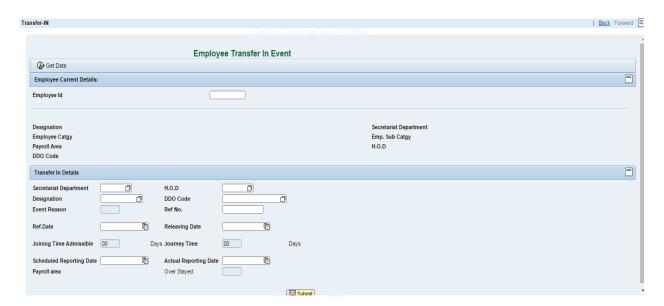

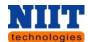

**NOTE!** An employee who has not been transferred out cannot be Transferred in. In such cases an error will be displayed.

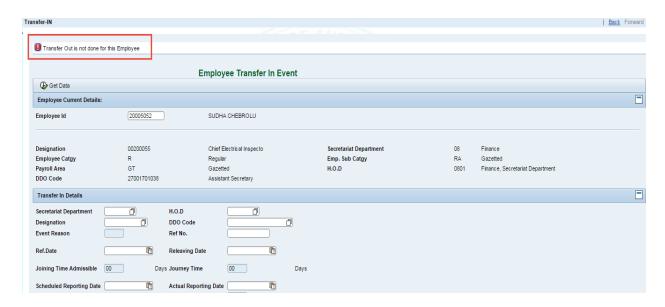

When done with entering all the required fields, click on Submit button.

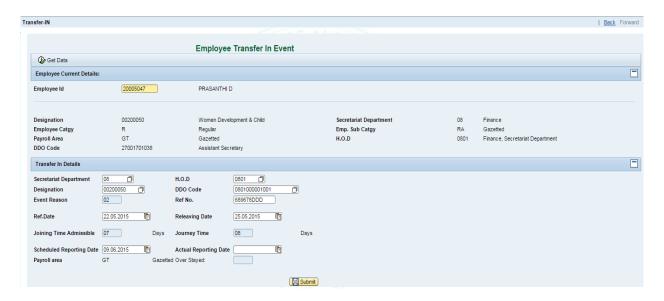

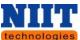

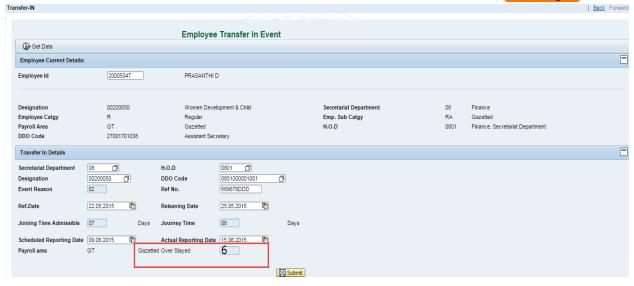

In case if the employee has not joined before the scheduled joining date, then the application displays all the over stayed days as shown the above screen. In such cases, the system checks the leave application and if the respective employee has not applied leave, then LWP is calculated by payroll depending on the number of days.

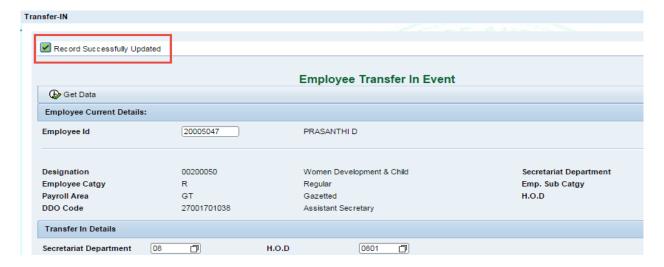

Once done with entering all the values, click on Submit button.

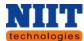

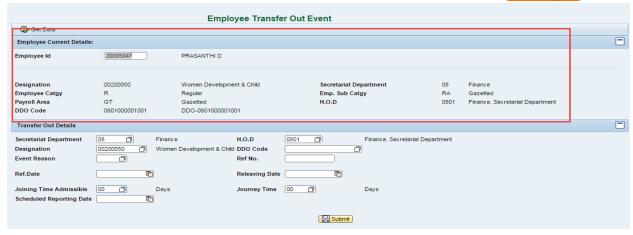

#### 7.2 UNAUTHORIZED ABSENCE

This option is performed when the employee absconds from his / her office.

**Step 1:** Navigate to **Employee events** → **unauthorized absence**.

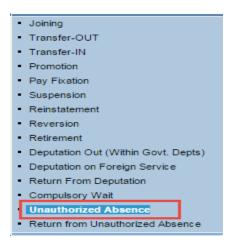

You will be navigated to the below shown screen.

Step 2: Enter the Employee id and click on Get data button.

All the details related to the respective employee id will be displayed as shown below.

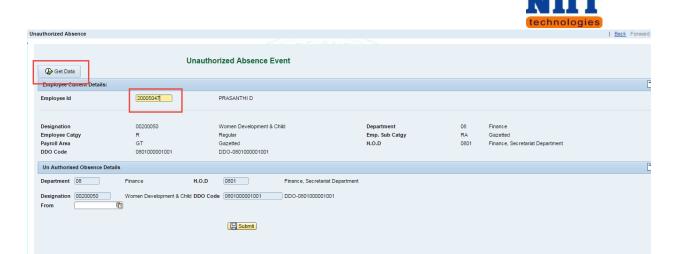

Step 3: Enter the From date and click on Submit button.

The **From date** will be the selected date and the **To date** will be infinite. Once Return from Unauthorized Absence Event is done, the end date will be updated in the system.

#### 7.2 RETURN FROM UNAUTHORIZED ABSENCE

Step 1: Navigate to Employee events → Return from Unauthorized absence.

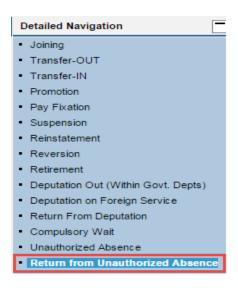

You will be navigated to the below shown screen.

**Step 2:** Enter the **Employee id** and click on **Get data button**.

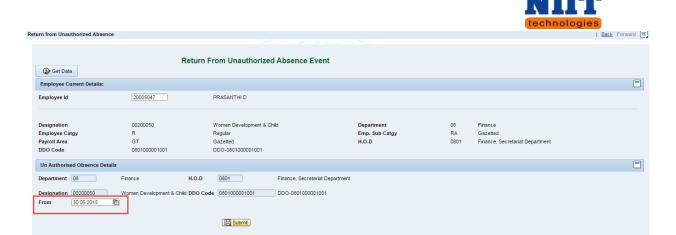

All the details related to the employee will be displayed as shown below.

# Step 3: Enter the From date and click on Submit button.

A message will be displayed as shown in the below screen.

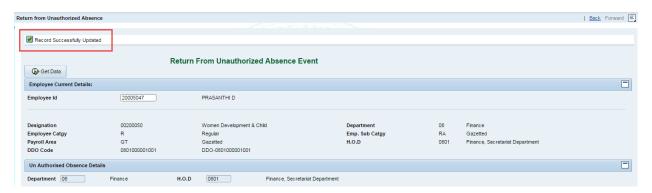